#### Visma Fivaldi Myynninhallinta

System Consultant

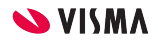

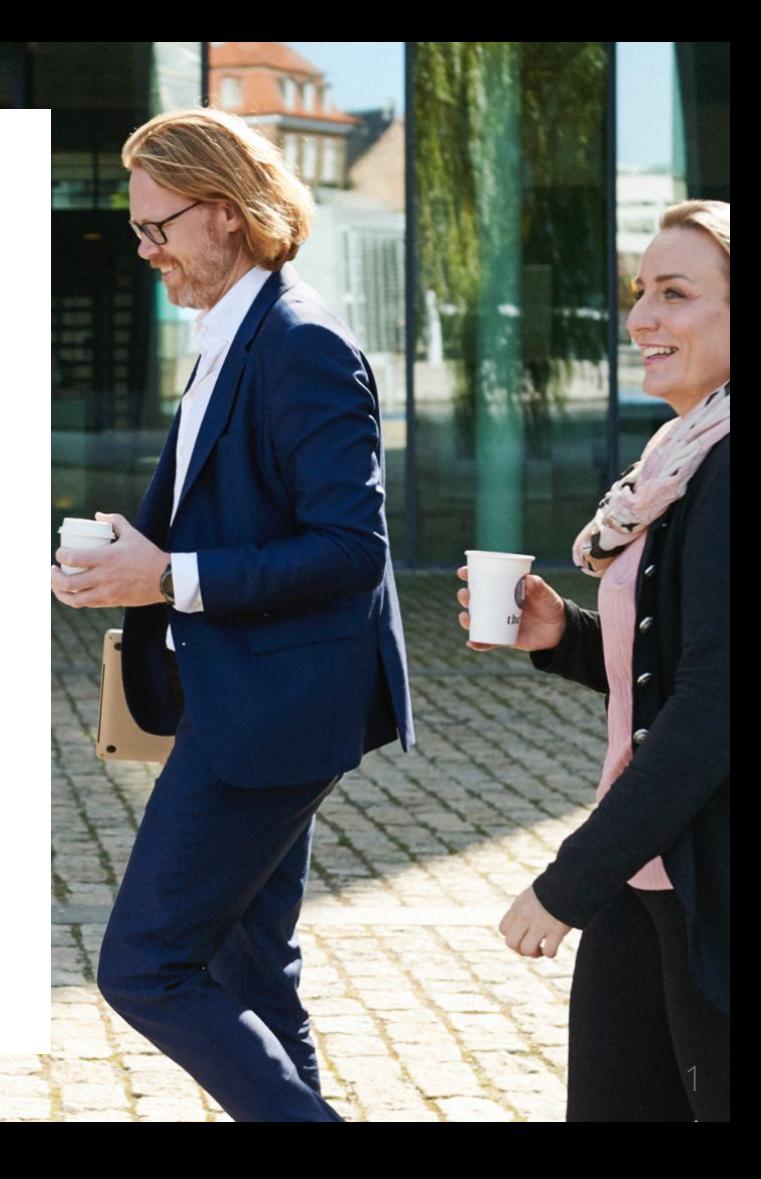

#### Webinaarin ohjauspaneeli

- Kuulet kouluttajan, mutta kouluttaja ei kuule Sinua
- Ääniasetukset löytyvät ohjauspaneelin vasemmasta reunasta
- Voit kirjoittaa ja lähettää kouluttajalle Q&A kentässä viestin
- Webinaarista poistut Leave Meeting

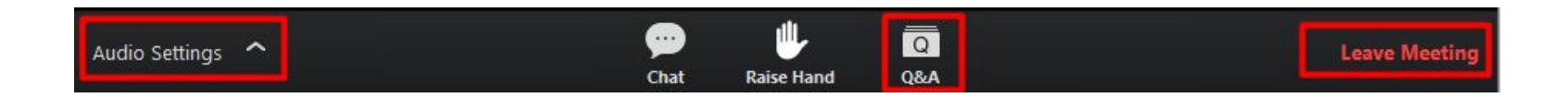

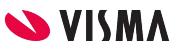

**Kurssin sisältö:**

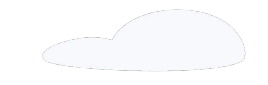

- Yrityksen perustiedot ja yleiset asetukset
- Myynninhallinnan perusasetukset
	- Yrityksen perustiedot
	- Myynninhallinnan
- Laskujen välitys (miten laskut toimitetaan asiakkaille)
- Asiakasrekisteri
- **Tuoterekisteri**
- Myynninhallinta laskutus

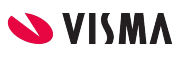

3

#### Yrityksen perustiedot ja yleiset asetukset

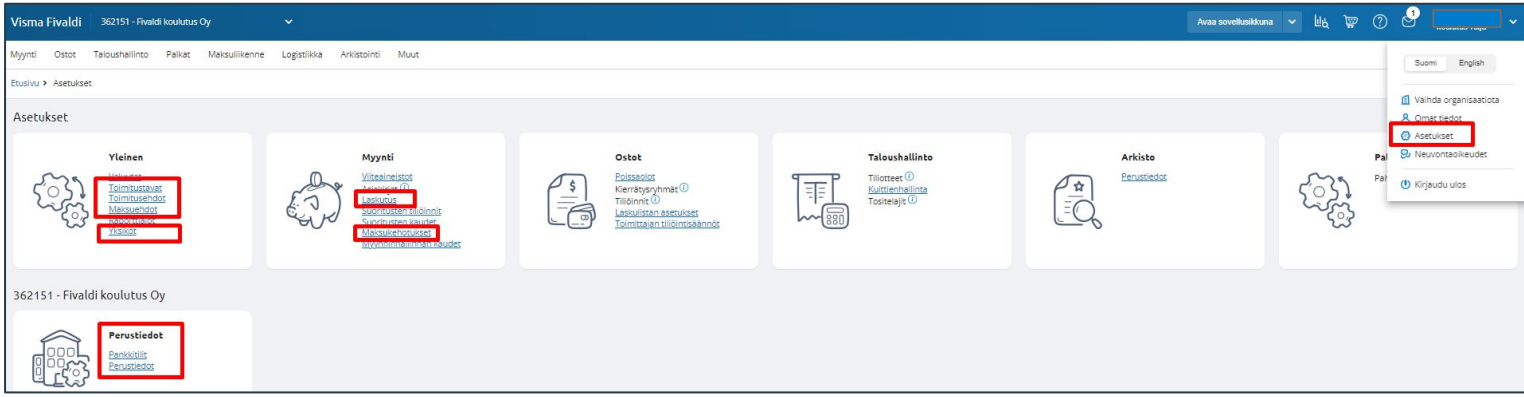

WEB Etusivulla oikeasta yläkulmasta Käyttäjä - Asetukset Perustiedoissa:

- Yrityksen yhteystiedot
- Pankkitilit

Asetukset - Yleinen:

- Toimitustavat
- Toimitusehdot
- Maksuehdot
- Yksiköt

Asetukset - Myynti

- Laskutus
- Maksukehotukset (viivästyskorko)

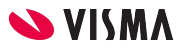

#### Perustiedot

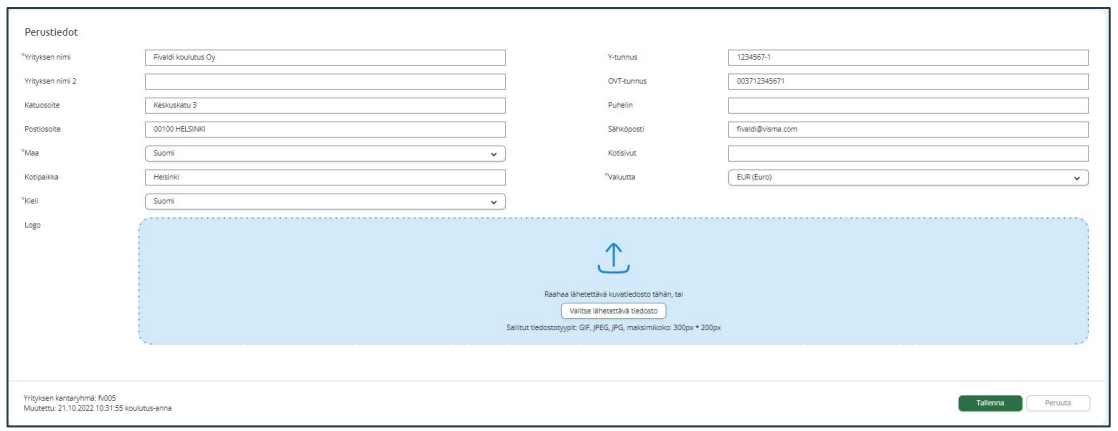

Yrityksen yhteystiedot täydennettävä

- Postiosoite, postinumero ja -toimipaikka
- Kotipaikka
- Y-tunnus
- Sähköpostiosoite (pakollinen tieto verkkolaskuissa)
- Logo

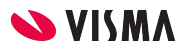

#### Pankkitilit

Lisätään pankkitilit, jotka näkyvät myyntilaskulla ja saapuu viitteet.

Perustiedot:

- Pankkitilin nimi
- IBAN tilinumero
- Luottokelpoinen kenttä aktiiviseksi, jos luotollinen tili ja määritellään Luottoraja-kenttään luottoraja

Myynti:

- Pankin nimi laskulla
- Tilinumero laskulle -kenttä aktiiviseksi, mikäli pitää näkyä myyntilaskulla

Kirjanpito:

● Pääkirjan tili, jota ohjelma käyttää viitesiirtojen sisäänluvussa.

Viitesuoritukset:

- Viitemaksutunnus-kenttään määritellään viitemaksajatunnus
- Viitesuoritusten kohdistus myyntireskontraan, mikäli pankkitilille tulee suorituksia

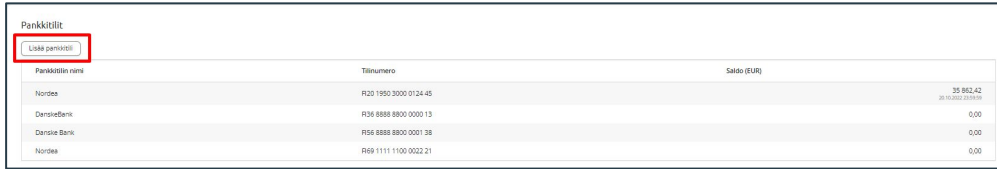

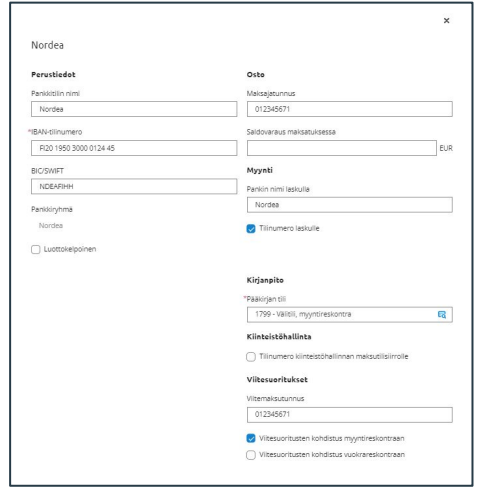

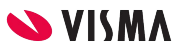

#### Pankkitilit

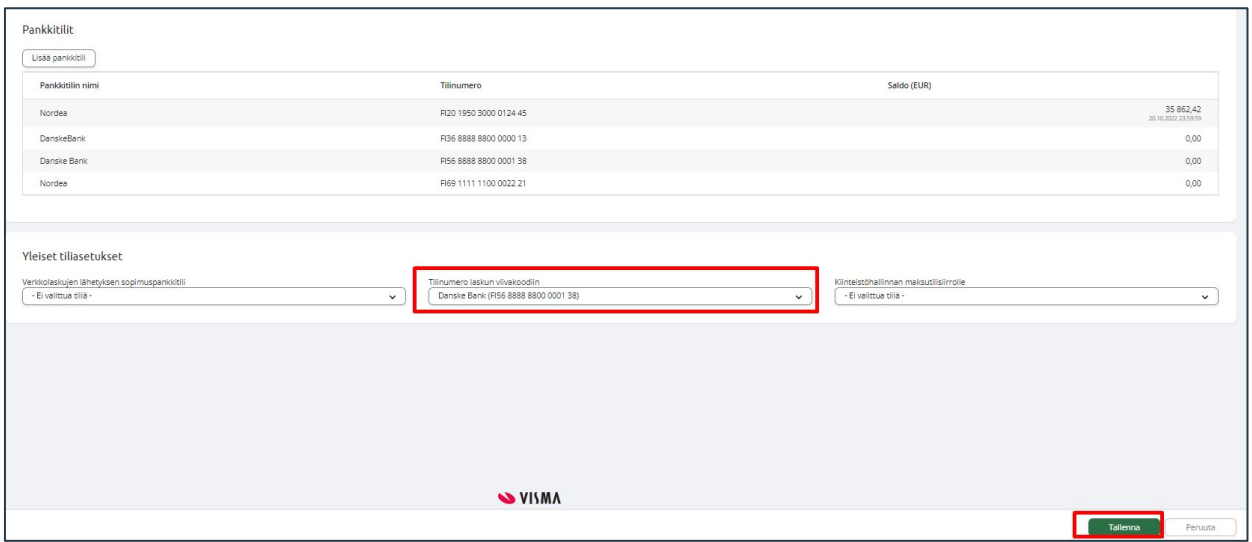

- Myyntilaskujen viivakoodissa voi olla yksi pankkitili.
- Tilinumero laskun viivakoodiin-kenttään valitaan valintalistalta pankkitili viivakoodille.
- Tallenna muutokset Tallenna-painikkeesta.

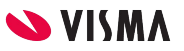

#### Yleinen - Toimitustavat

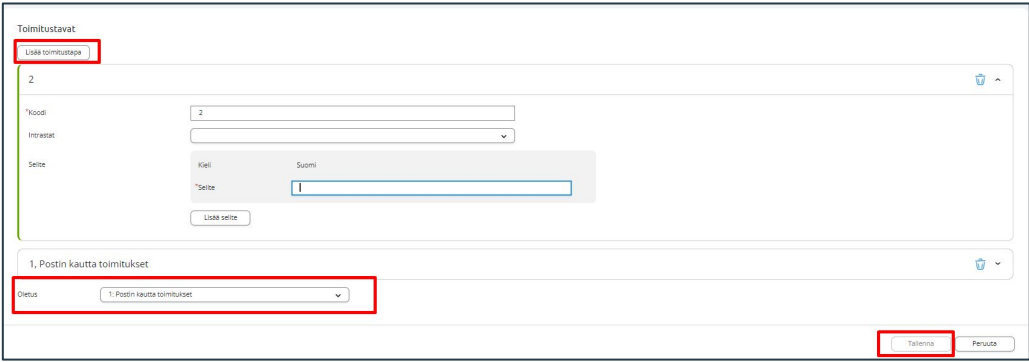

- Toimitustapa tulostuu myynnin asiakirjoille
- Intrastat-raportti ei ole tuettu myynninhallinassa
- Uuden toimitustavan lisäys:
	- Lisää toimitustapa
	- o Anna koodi
	- Intrastat -valintalistalta valitse toimitustapa
	- Selite-kenttään toimitustavan selite ja kieli
	- Lisää selite-painikkeesta lisätään englannin ja ruotsin kielellä toimitustavan käännökset
- Oletus-kentän valintalistalta oletus toimitustapa, jota ohjelma ehdottaa asiakirjoille

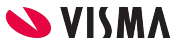

#### Toimitusehdot

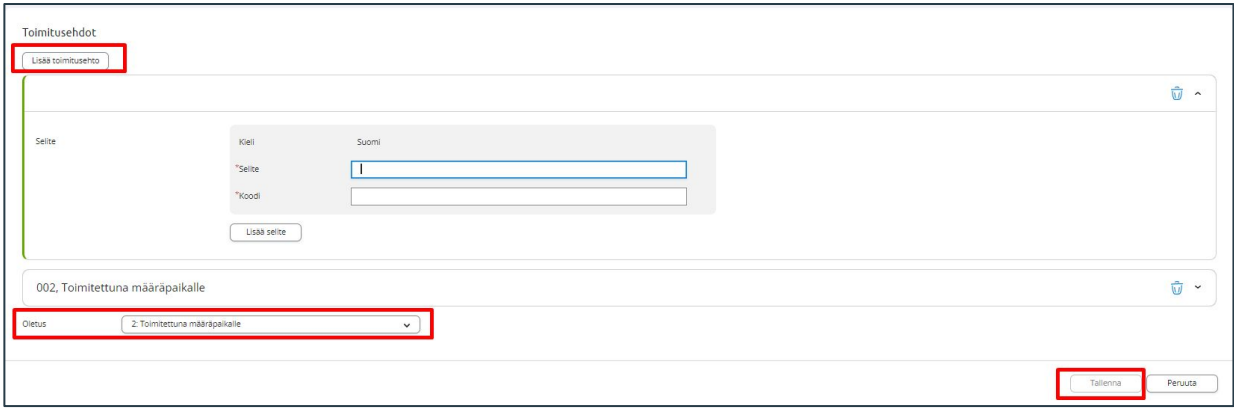

- Toimitusehdot tulostuu myynnin asiakirjoille
- Uuden toimitusehto lisäys:
	- Lisää toimitusehto
	- Anna koodi
	- Selite-kenttään toimitustavan selite ja kieli
	- Lisää selite-painikkeesta lisätään englannin ja ruotsin kielellä toimitustavan käännökset
- Oletus-kentän valintalistalta oletus toimitusehto, jota ohjelma ehdottaa asiakirjoille

#### Yleinen - Maksuehdot

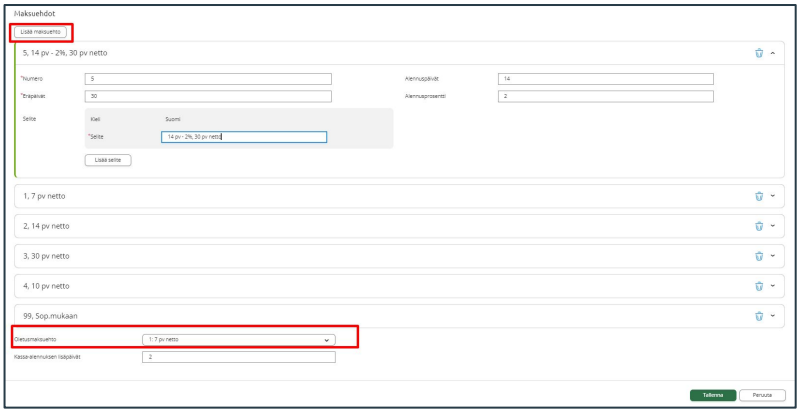

Lisää maksuehto-painikkeesta maksuehto

- Ohjelma numeroi maksuehdot automaattisesti
- Alennuspäivät ja -prosentti, jos maksuehtoon sisältyy kassa-alennus
- Eräpäivät-kenttään määritellään maksuehdon nettopäivän lukumäärä
- Lisää selite-painikkeesta kielikäännökset maksuehdon selite
- Oletusmaksuehto-kentän valintalistalta valitaan yleisin maksuehto (myynti ja ostot yhteinen)

#### Yleinen - Yksiköt

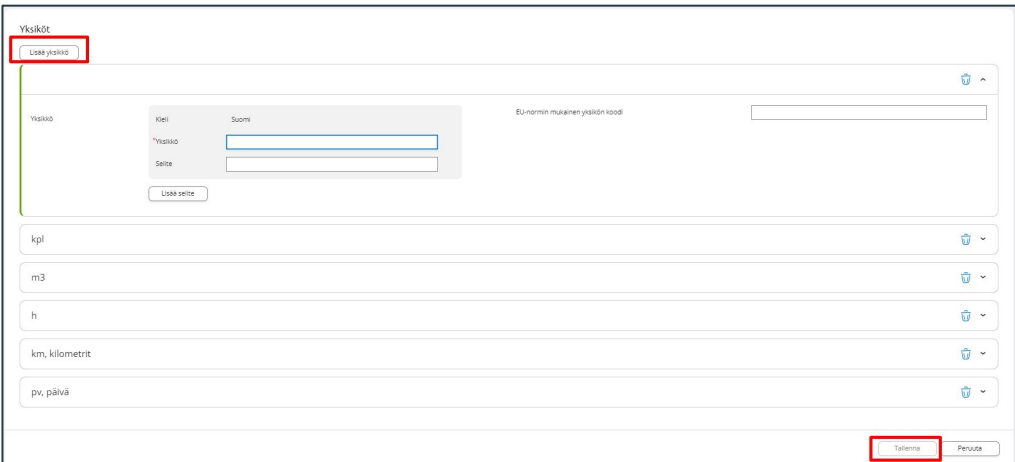

- Tuoterekisteri käyttää yksiköitä.
- Uuden yksikön lisäys:
	- Lisää yksikkö-painikkeesta lisätään uusi yksikkö
	- Annetaan yksikkö, selite ja tarvittaessa EU-normin mukainen yksikkö koodi, mikäli laskunsaaja vaatii tätä.
	- Lisää selite-painikkeesta voidaan lisätä yksikön käännökset ruotsiksi ja englanniksi
- Tallenna-painikkeesta tallenna lisäys tai muutos

11

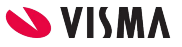

#### Myynti - Laskutuksen asetukset

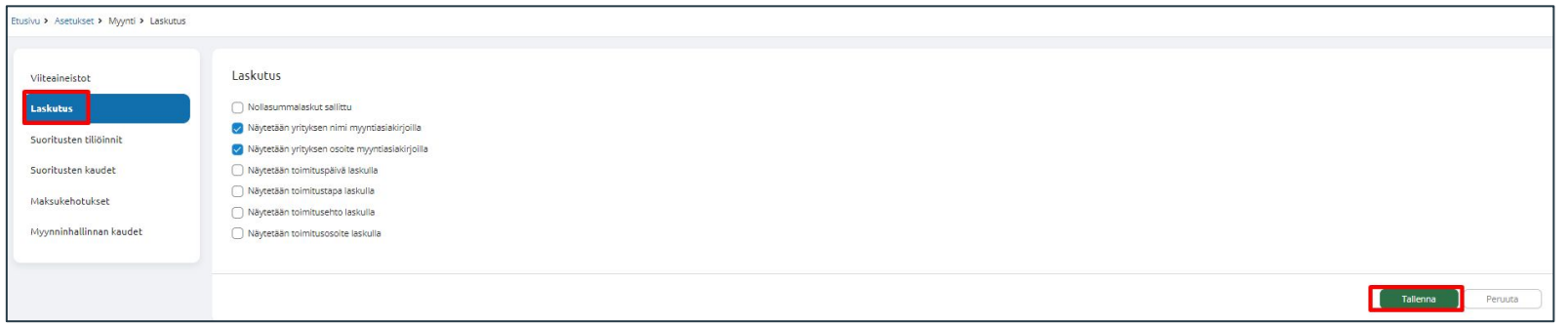

Myynnin laskutuksen asetuksilla voidaan määrittää, näytetäänkö jotain tietoa Myynninhallinnan asiakirjoilla

- Nollasummalaskut sallittu, jos yrityksessä tehdään myös nollasummaisia laskuja valitse valintaruutu
- Valitse valintaruutu, mitä tietoja haluat näyttää myynninhallinnan asiakirjoilla.
	- Tulosteissa käytetään tulostushetken asetuksia.

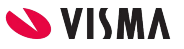

#### Myynti - Laskutuksen asetukset

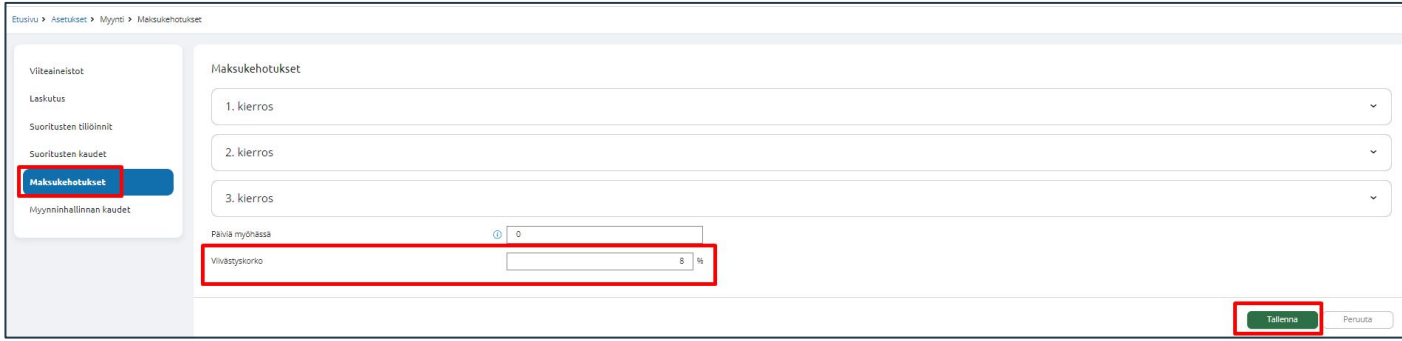

- Viivästyskorko-kenttään määritellään myyntilaskulla käytettävä viivästyskorko prosentti.
- Ohjelma asettaa kentän arvon viivästyskoroksi myyntilaskuun.

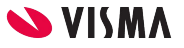

# Myynnin perustiedot

Sovellusikkuna - Myynti-välilehti

## Myynnin perustiedot

Myynnin perustietoihin pääsee kahta kautta Myynti-välilehdeltä:

- Tilaustenkäsittely Ylävalikosta Tilaukset Perustiedot
- Myyntireskontra Ylävalikosta Myyntireskontra Perustiedot

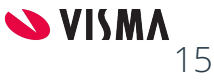

#### Myynnin perustiedot - Tilaukset

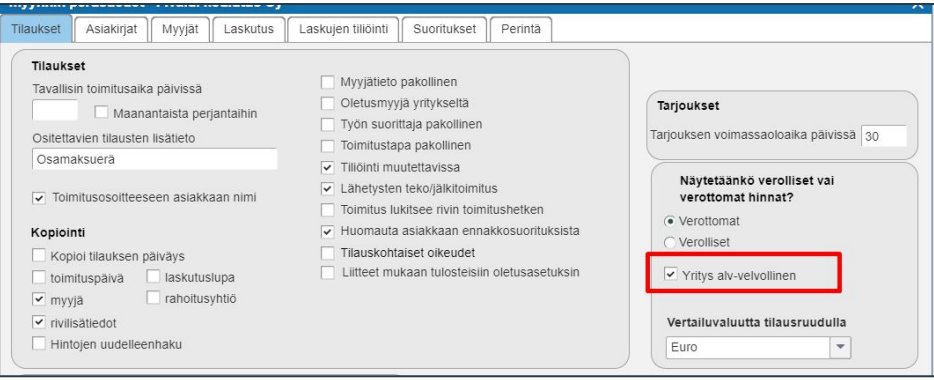

Tilaukset -välilehti:

• Yritys alv-velvollinen on oletuksena aktiivinen

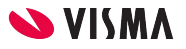

## Myynnin perustiedot - Asiakirjat

Tilausasiakirjat:

- Lähete, tilausvahvistus, tarjous ja kuitti ovat oletuspohjiamme kenttien ollessa tyhjät
- Lasku vaihtoehdot:
	- Lasku\_tilisiirroton.rep (Tilisiirroton)
	- Lasku.rep (Tilisiirrollinen)
- Tulostetaan rivilisätiedot (rivilisätiedot tulostuvat, vaikka ei valittu)
- Piilota tuotekoodit
- Tuoterivien kirjasinkokoa voidaan muuttaa ja á-hinnassa desimaaalien määrään
- Toimitushetken tulostustapa

Laskussa näytetään:

- Viivakoodi
- Kehykset

Muokattavat tekstit:

● Valitaan asiakirja ja Tekstin osa, jota on mahdollista pienimuotoisesti muokata.

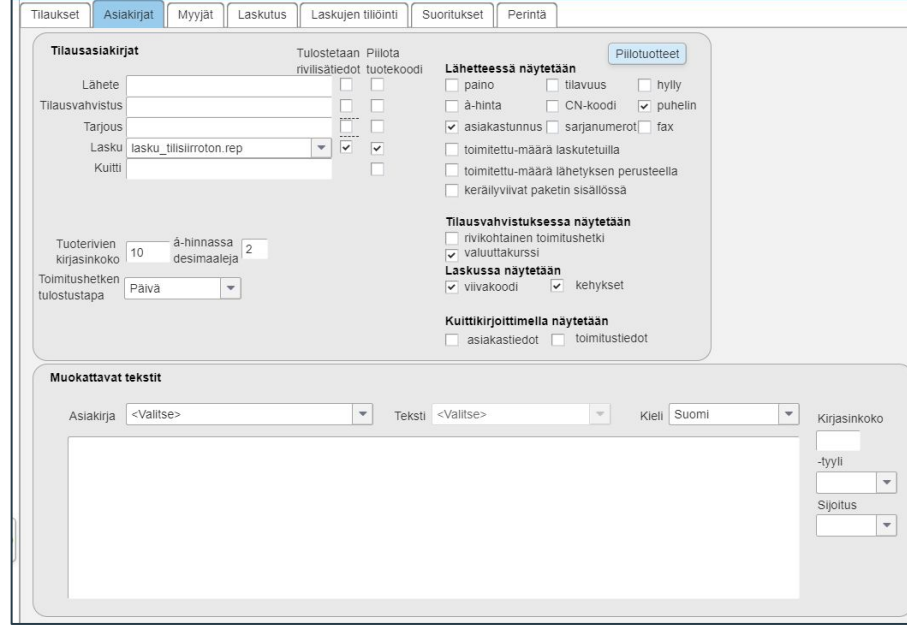

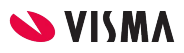

### Myynnin perustiedot - Myyjät

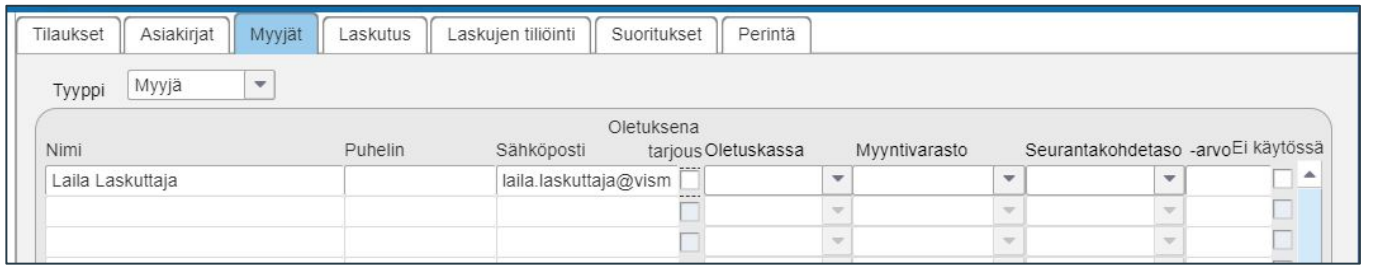

- Tyyppi-kentän valintalistalta valitaan Myyjä
- Nimi-kenttään täydennetään nimi tiedot ja muut kentät tarpeen mukaan
- Huomioitavaa: Jotta historian tieto säilyy oikeana, kun henkilö lähtee pois merkitään hänelle **Ei käytössä** -kenttä aktiiviseksi.

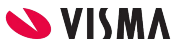

#### Myynnin perustiedot - Laskujen tiliöinti

Perustetaan kaikki myynnissä tarvittavat, tuotteiden taakse annettavat tiliöinnit. Tarvittavien tiliöintien määrä riippuu siitä kuinka monta myyntitiliä ja montako arvonlisäverokantaa.

- Veron käsittelyn vaihtoehdot Brutto tai Netto. Oletuksena on Netto.
- Tiliöinti muutettavissa jälkikäteen oletuksena kenttä aktiivinen. Mahdollista muuttaa kirjanpidon tiliä ja kustannuspaikkaa myyntilaskulle laskutuksen jälkeen.
- Tiliöintiryhmät vähintään Myynti kotimaahan, jolle määritellään myyntisaamistili
- Omat tiliöintiryhmät ja niille myyntisaamistili, mikäli on myyntiä:
	- Käännetty alv kotimaa
	- Ahvenanmaa
	- EU myynti
	- Vienti EU:n ulkopuolelle

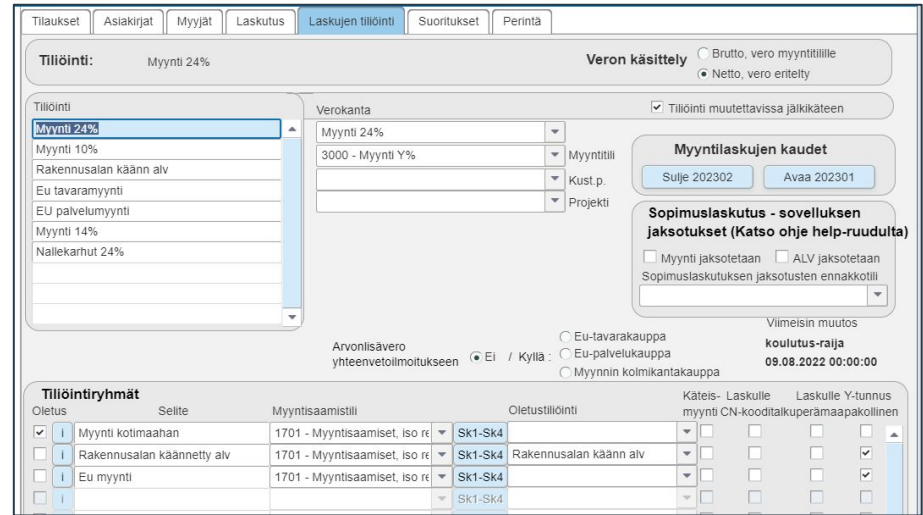

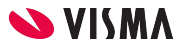

#### Myyntilasku - Alvkoodi

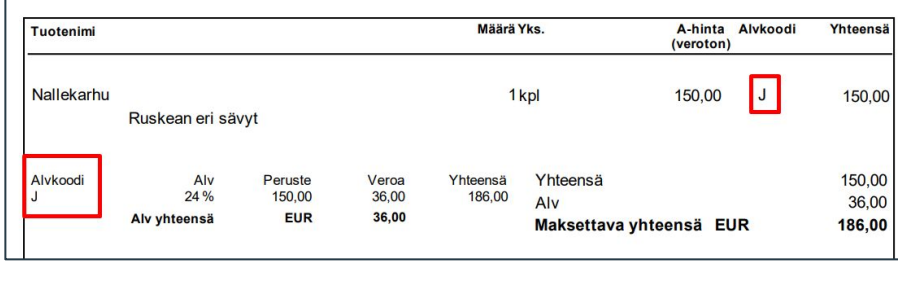

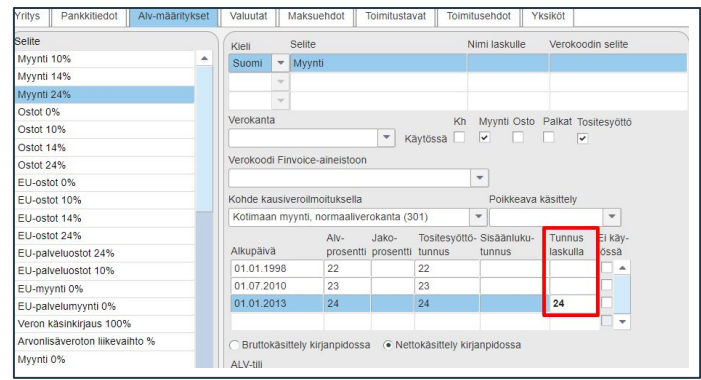

- Oletuksena myyntilaskulla Alvkoodi on kirjain kuten 24 on J-kirjain
- Tähän vaikutetaan sovellusikkunassa Myynti-välilehti Yrityksen perustiedot Alv-määritykset -välilehdellä
	- Tunnus laskulla sarakkeessa voimassa olevan alv-koodille määrittää numeron

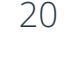

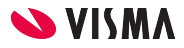

## Laskujen välitys

Sovellusikkuna - Myynti-välilehti Ilmoitukset / Yhteydet - Laskujen välitys

### Laskujen välitys

Määritellään minkä palvelun kautta myyntilaskut lähetetään asiakkaille.

Paperilla lähetettävät myyntilaskut, ei tarvitse perustaa laskujen välitystapaa.

Perustettavat välitystavat:

- Fivaldi Verkkolaskutus
- Sähköposti
- Massatulostuspalvelu

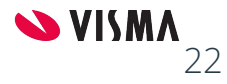

#### Visma Verkkolaskutus-palvelu

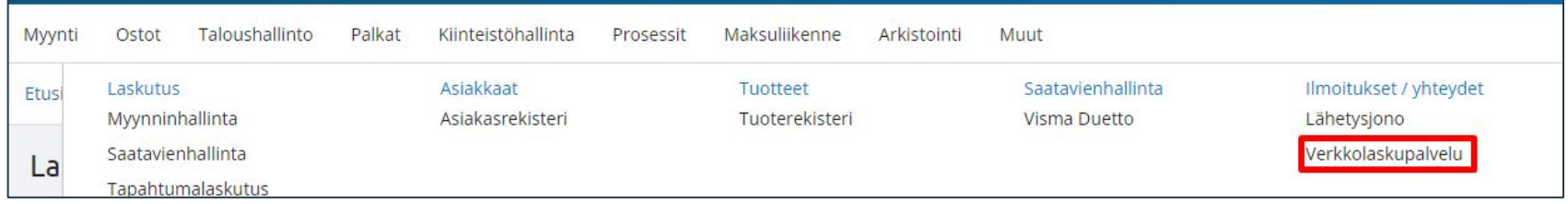

Verkkolaskupalvelun kautta myyntilaskut lähtevät Fivaldista suoraan, kun ne laskutetaan.

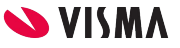

#### Verkkolaskupalvelun aktivointi

Rekisteröinti:

- Sähköposti (käyttäjätunnus), Etunimi ja Sukunimi kentät täydennetään
- Merkitään Rekisteröidy Verkkolaskutus-palveluun ja kytke palveluja aktiiviseksi
- Valitse palvelut
	- Verkkolaskujen lähetys on oletuksena aina aktiivisena.
	- Massatulostuspalvelu
- Laskutusyritys -kentän valintalistalta valitaan mihin transaktio laskut lähetetään
	- Laskutusyritys, -kentän valintalistalta valitaan mille yritykselle kootusti lähetetään laskut (esimerkiksi tilitoimisto)
	- Laskutusyritys-kentän valintalistalta valitaan Ei laskutusyritystä, laskut lähetetään kullekin yritykselle.

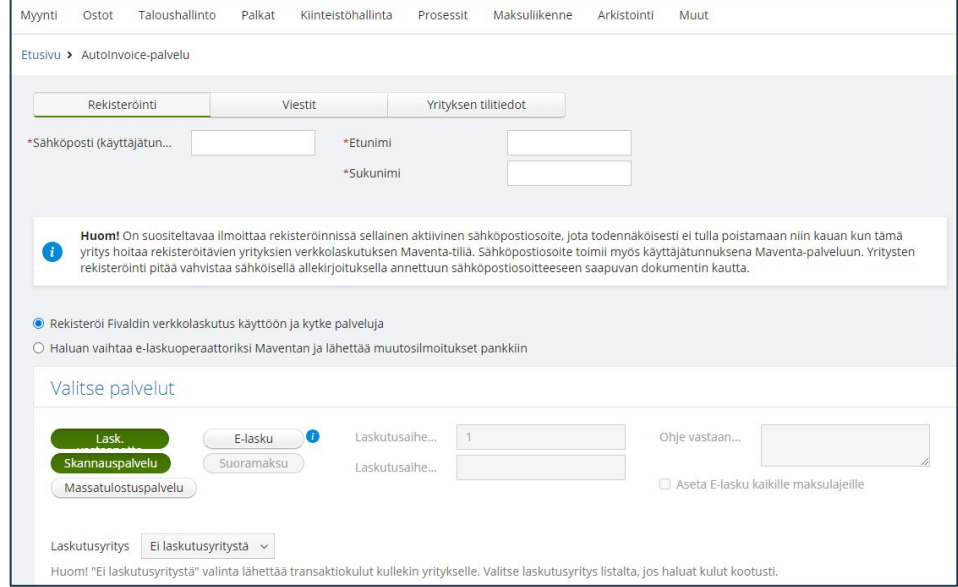

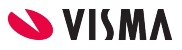

#### Verkkolaskupalvelun aktivointi

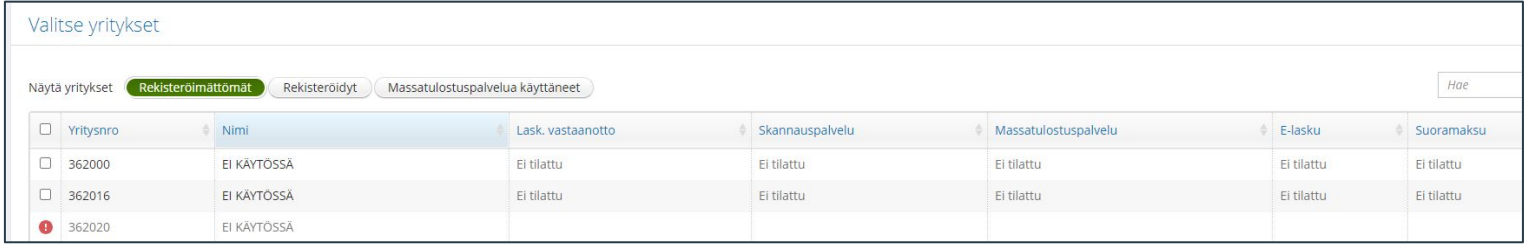

Valitse yritykset:

- Näytä yritykset, oletuksena on Rekisteröimättömät
- Valitaan rekisteröitävä yritys tai yritykset
	- Jos yrityksen edessä punainen pallo, vie hiiri punaisen pallon päälle, jolloin ohjelma näyttää mitkä tiedot yritystiedoissa puuttuu.
- Olen lukenut ja hyväksyn Verkkolaskupalvelun käyttöehdot aktiiviseksi mikäli hyväksyt käyttöehdot.
- Lue käyttöehdot -tekstistä pääset lukemaan käyttöehdot
- Lähetä tiedot -painikkeesta lähetetään Verkkolaskupalveluun pyyntö
	- Ohjelma tekee Laskujen välitykseen tarvittavat määritykset
	- Sähköpostiin tulee viesti, josta pääsee sähköisellä allekirjoituksella hyväksymään käyttäjäehdot sekä avaamaan pankkiverkkoyhteyden valittuihin yrityksiin.

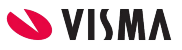

#### Verkkolaskupalvelu

Yrityksen tilitiedot:

- Yritykset joilla on Maventa tili, kytketään se yrityksen tilitiedoissa.
	- Lisätään API-avain ja Yrityksen UUID tunnus Maventa tililtä Fivaldiin
	- Avaimet löytyvät Maventasta kohdasta Asetukset Asetukset
- Estä laskujen vastaanotto Fivaldiin
	- Ei kuitenkaan estä laskujen vastaanottoa Maventaan
- Laskujen nouto alkaen
	- vain aloitus ajankohdan jälkeen Maventa-tilille saapuneet Fivaldiin noutamattomat ostolaskut noudetaan

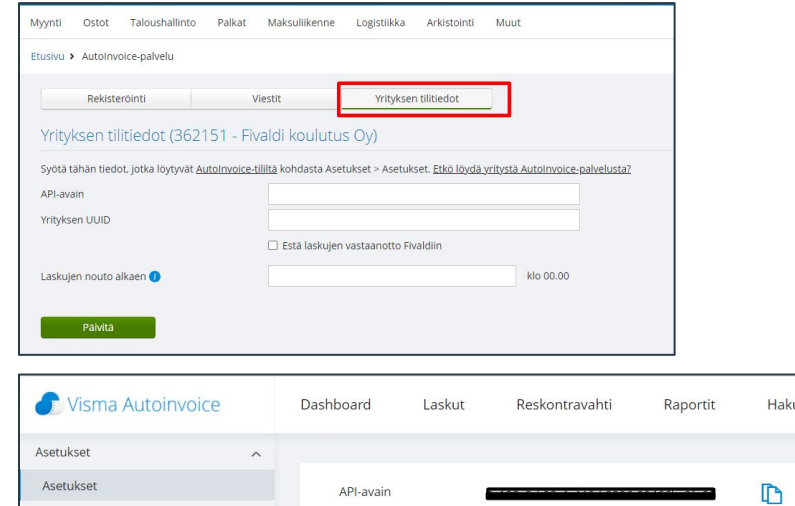

Yrityksen UUID

Yrityksen asetukset

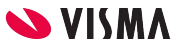

Ռ

#### Verkkolaskupalvelun käyttöönotto

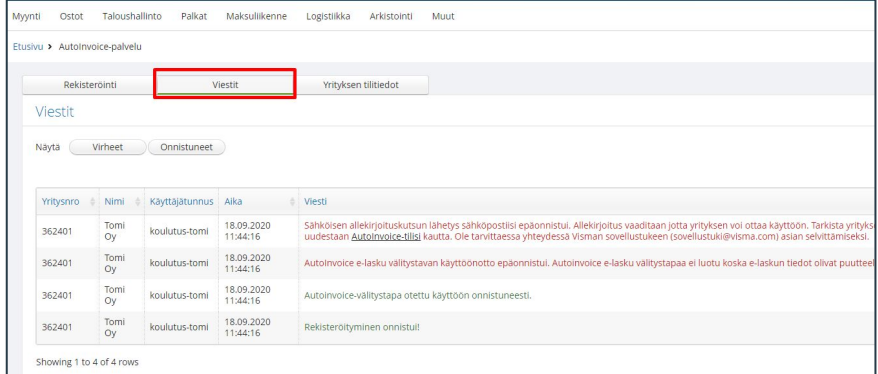

#### Viestit:

Näkyy onnistuneet ja virheeseen päättyneet aktivoinnit.

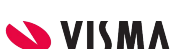

## Laskujen välitys - Verkkolaskut

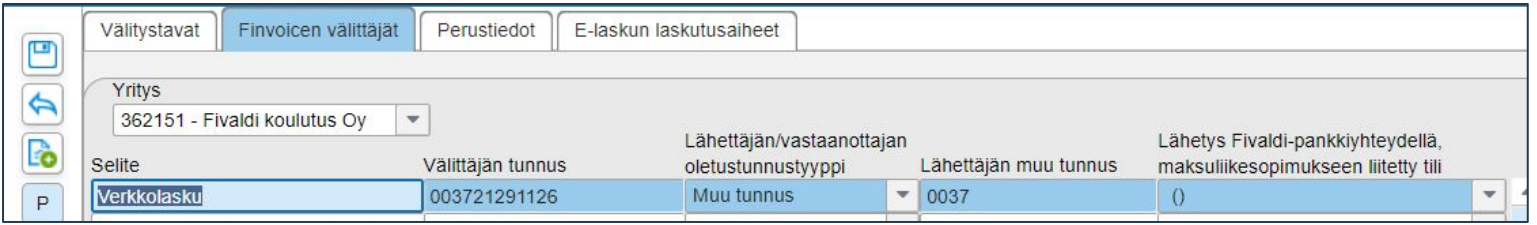

Verkkolaskupalvelun aktivoinnin yhteydessä ohjelma määrittää nämä asetukset laskujen välitykseen valmiiksi.

Finvoicen välittäjä-välilehdelle määritellään välittäjän tiedot:

- Selite-kenttään Verkkolasku
- Välittäjän tunnus-kenttään määritellään laskuoperaattori MAVENTA tai 003721291126
- Lähettäjän/vastaanottajan oletustunnustyyppi-kenttään valitanlistalta valitaan Muu tunnus
- Lähettäjän muu tunnus-kenttään määritellään oma verkkolaskuosoite

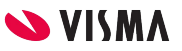

### Laskujen välitys - Verkkolaskut

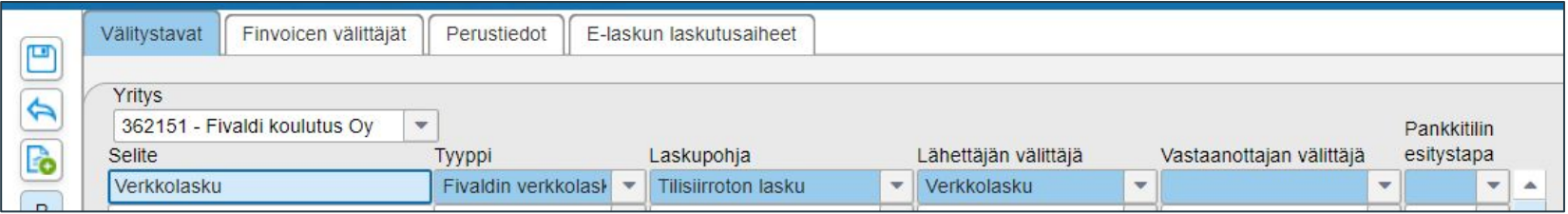

Välitystavat -välilehdelle

- Selite-kenttään Verkkolasku
- Tyyppi-kenttään valintalistalta valitaan Fivaldin verkkolasku
- Laskupohja-kenttään ei tarvitse määrittää laskupohjaa, mutta jos halutaan lähettää Fivaldista laskun kuva verkkolaskun lisäksi määritellään laskupohja
- Lähettäjän välittäjä -kentän valintalistalta valitaan Verkkolasku

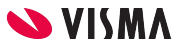

#### Laskujen välitys - Sähköposti

Välitystavat -välilehdellä

- Selite-kenttään määritellään lähetystapa Sähköposti
- Tyyppi-kenttään valitaan valintalistalta Sähköposti
- Laskupohja-kenttään valintalistalta valitaan käytettävä laskupohja
- Sähköpostitiedot-painikkeesta päästään lähetystiedot ikkunaan:
	- Lähettäjän toimiva sähköpostiosoite. Vastaanottajalle aina näkyy [noreply@fivaldi.net](mailto:noreplly@fivaldi.net). Tähän ei voi käyttäjä vaikuttaa.
	- Vaihtoehtoinen lähetystapa sähköpostille. Mikäli vastaanottajalta puuttuu sähköpostiosoite tapahtuu tulosteiden lähetys vaihtoehtoisen lähetystavan mukaisesti.
	- Lähetä Finvoicena, laskut lähetetään XML muotoisena asiakkaan sähköpostiin, mikäli aktivoitu.
	- Jos vaihtoehtoisesti lähetystavaksi valittu Massatulostuspalvelu, valitse haluttu kirjeluokka lähetyksille
	- Otsikko-kenttään tallennettu sähköpostien otsikko, jos tämä tieto puuttuu aiheeksi viedään laskun otsikko (Lasku, Faktura tai Invoice)
	- Viesti, teksti näytetään vakiona sähköpostin viestinä

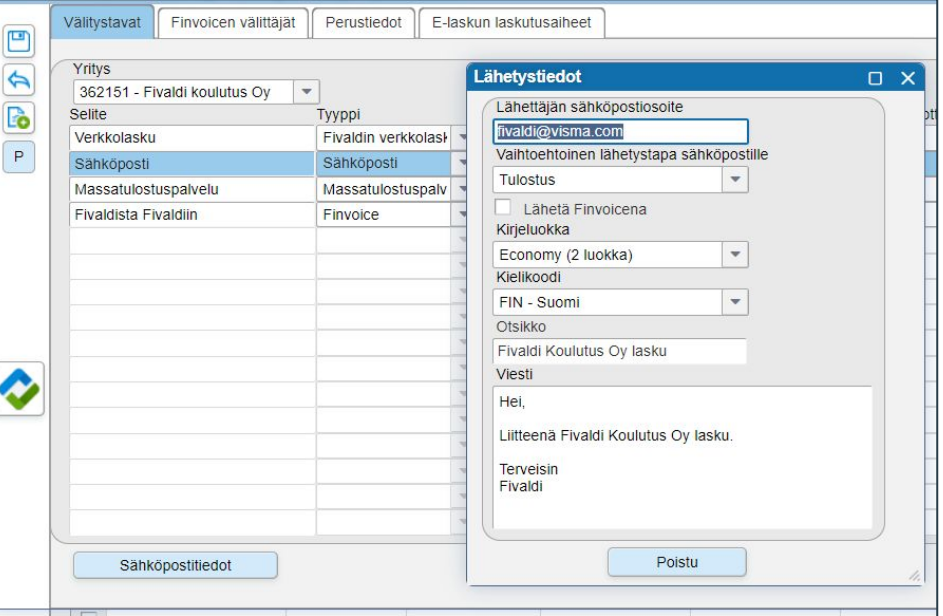

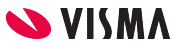

#### Laskujen välitys - Massatulostuspalvelu

Verkkolaskupalvelussa on aktivoitu käyttöön Massatulostuspalvelu, se on lisätävä välitystavaksi.

Välitystavat -välilehdellä lisätään välitystapa Massatulostuspalvelu:

- Selite-kenttään kirjoitetaan Massatulostuspalvelu
- Tyyppi-kentän valintalistalta valitaan Massatulostuspalvelu
- Laskupohja-kentän valintalistalta valitaan käytettävä laskulomakepohja
- Massatulostuspalvelutiedot-painikkeesta avautuu Lähetystiedot-ikkuna:
	- Kirjeluokka, haluttu lähetys Priority tai Economy lähetysnopeus
	- Kielikoodi, lähetyksen otsikko määrittää eri kielillä. Teksti määräytyy laskun kielikoodin mukaan ja nämä näkyvät mm. Viestijonon aiheena. Poikkeuksena sopimuslaskutus
	- Otsikko, näkyy lähetysten otsikkona, jos tieto puuttuu aiheeksi viedään laskun otsikko (Lasku, Faktura tai Invoice)
	- Ei sähköisiä kopioita Ei enää toiminnallisuutta
	- Ei pelkästään sähköistä jakelua Ei enää toiminnallisuutta

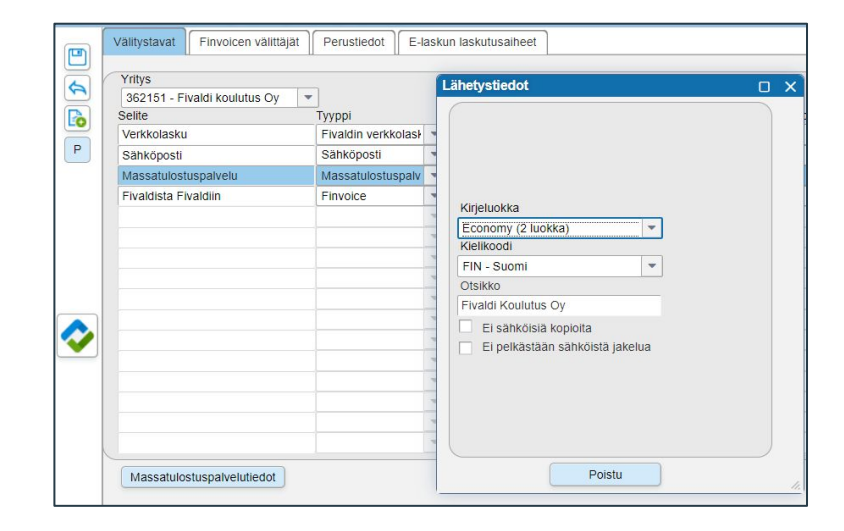

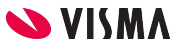

## Laskujen välitys - vinkki

Kaikki yrityksestä lähtevät myyntilaskut on mahdollista lähettää Maventan kautta.

Jos näin halutaan tehdä, otetaan Maventa tilin asetuksissa käyttöön sähköpostien lähetys ja tulostuspalvelu.

Laskut reititetään alla olevan järjestyksen mukaan:

- 1. Verkkolasku (jos ei asiakkaan tiedoissa verkkolaskuosoitetta ja välittäjää vaatii y-tunnuksen)
- 2. Sähköposti
- 3. Tulostuspalvelu

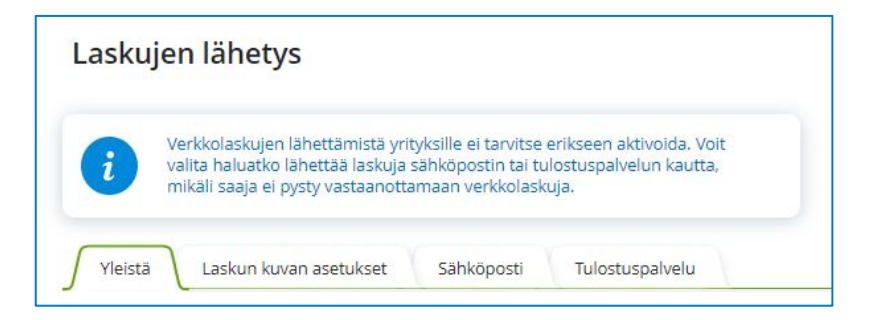

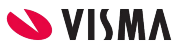

## Laskujen välitys - Vinkki

Yrityksen oletusvälitystapa

- Myynti Laskujen välitystapa Ylävalikosta Laskujen välitystapa - Perustiedot
- Perustiedot-välilehti:
- Yrityksen oletusvälitystapa valitaan Verkkolasku

Maventa - Asetukset - Lasku asetukset - Laskujen lähettäminen

Sähköposti-välilehti:

- Salli laskujen lähetys sähköpostitse
- Lähetä sähköpostilaskut PDF liitteellä (5 mt) Tulostuspalvelu-välilehti:
	- Ota tulostuspalvelu käyttöön

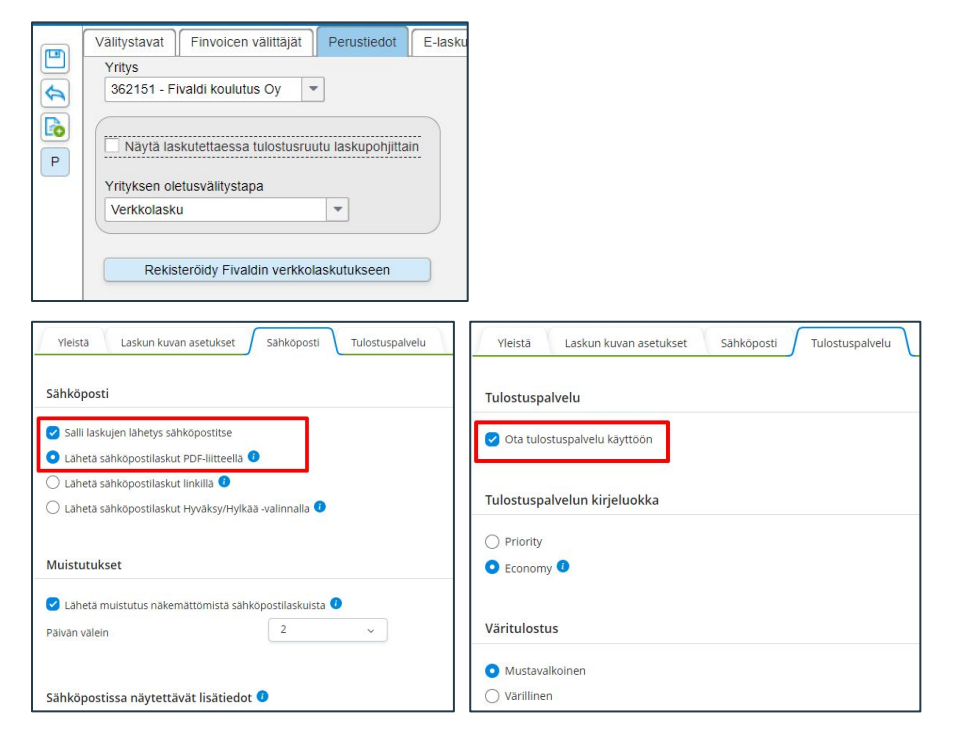

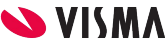

## Myynninhallinta

WEB - Myynti

## Myynninhallinta

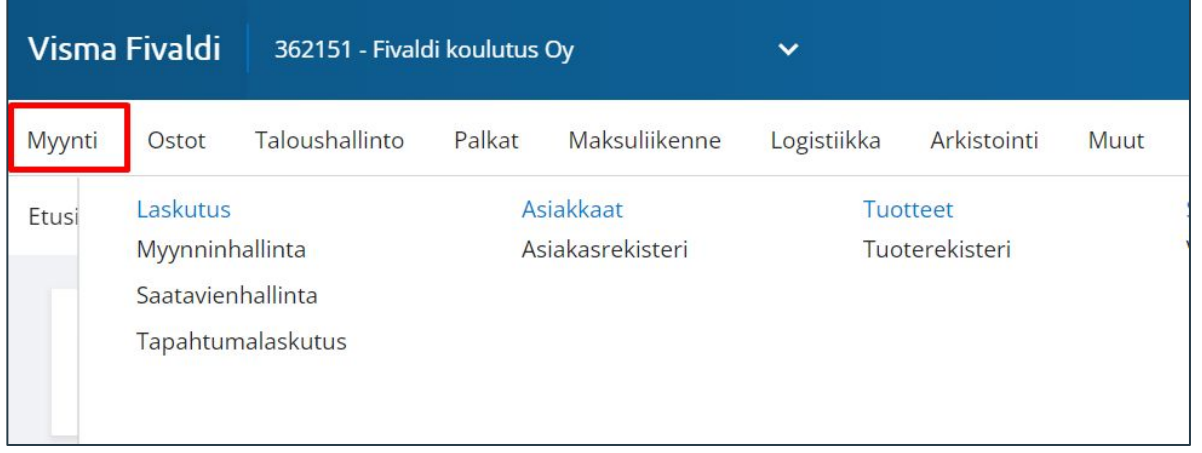

WEB - Myynti

- Myynninhallinta Myyntilaskujen kirjaus ja käsittely
- Asiakasrekisteri Asiakkaiden perustaminen
- Tuoterekisteri Tuotteiden perustaminen

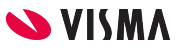

#### Tuoterekisteri - uusi tuote

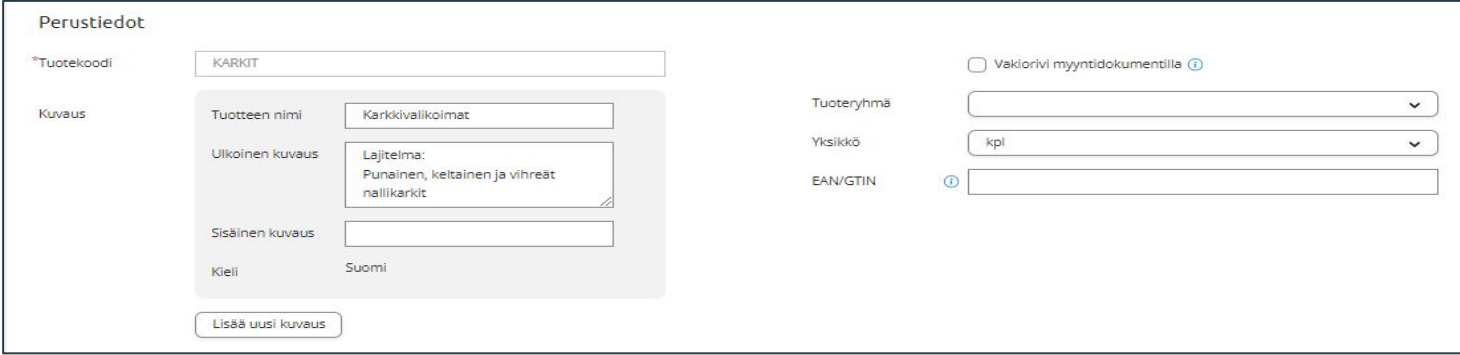

Perustiedot:

- Tuotekoodi (2-20 merkkiä, aakkosnumeerinen, pakollinen)
- Tuoteryhmä (ylläpidetään sovellusikkunassa)
- Yksikkö

Kuvaus:

- Tuotteen nimi, joka on vähintään 2 merkkiä pitkä
- Ulkoinen kuvaus, joka tulostuu laskulle ja sisäinen tulee omaan käyttöön
- Lisää uusi kuvaus-painikkeesta saadaan annettua eri kielillä tuotetiedot

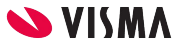

#### Tuoterekisteri - uusi tuote

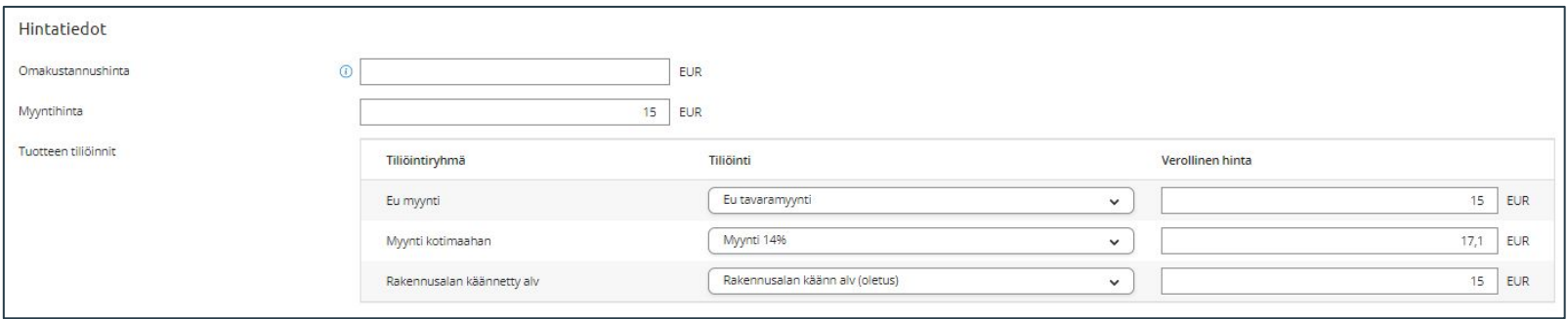

Hintatiedot:

- Myyntihinta -kenttään annetaan tuotteen veroton hinta
- Tiliöintiryhmään valitaan Tiliöinti-kentän valintalistalta tuotteelle, jonka mukaan ohjelma näyttää verollisen myyntihinnan
- Tiliöintiryhmä oletuksena myyntilaskulla Myynti kotimaahan, joka tarvittaessa muutetaan myyntilaskulla

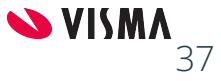

#### Tuoterekisteri

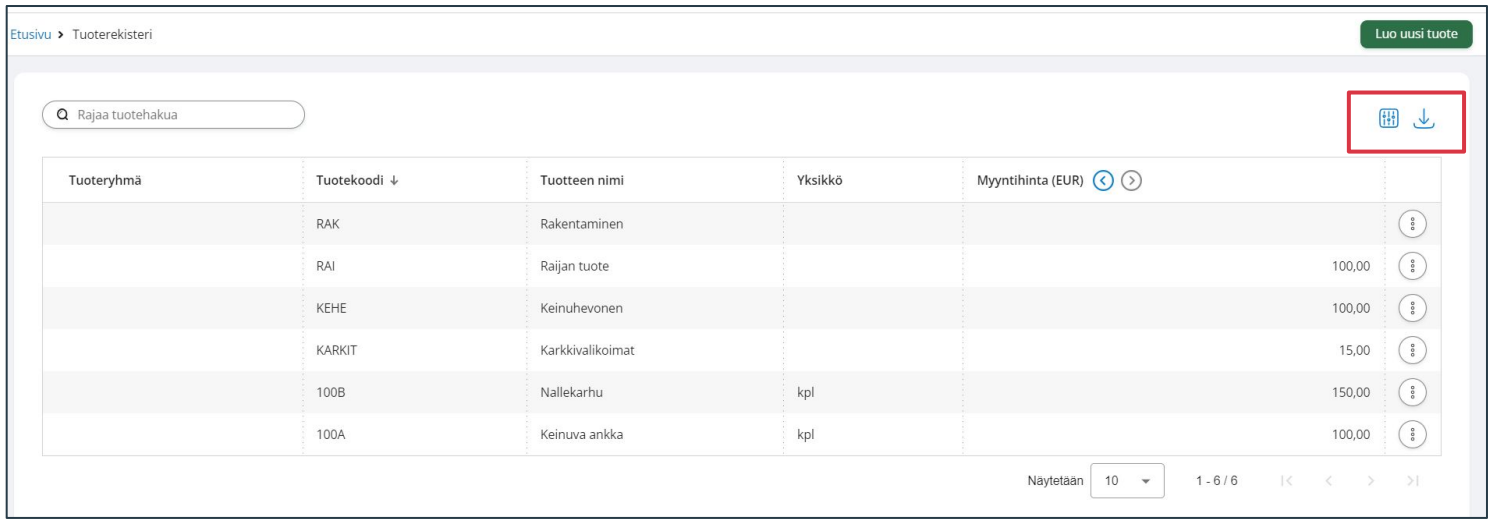

- Jo perustetut tuotteet näkyvät Tuoterekisteri näkymässä, josta voi hakea Tuotekoodilla tai Tuotteen nimellä
- Oikean yläkulman painikkeilla voit saada näkyviin lisää sarakkeita ja ladata tuoteluettelon tiedostoksi (csv, xslx, txt, json)

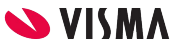

#### Asiakasrekisteri

Asiakas lisätään:

- Ytj:n kautta ja täydentää tarvittavat tiedot asiakkaalle
- Luo uusi asiakas-painikkeesta lisätään asiakas ja täydennetään käsin tarvittavat tiedot

Asiakasrekisteri:

- Perustiedot
- Osoitteet
- Myyntitiedot
- Verkkolaskutiedot

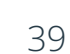

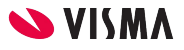

#### Asiakkaan perustiedot

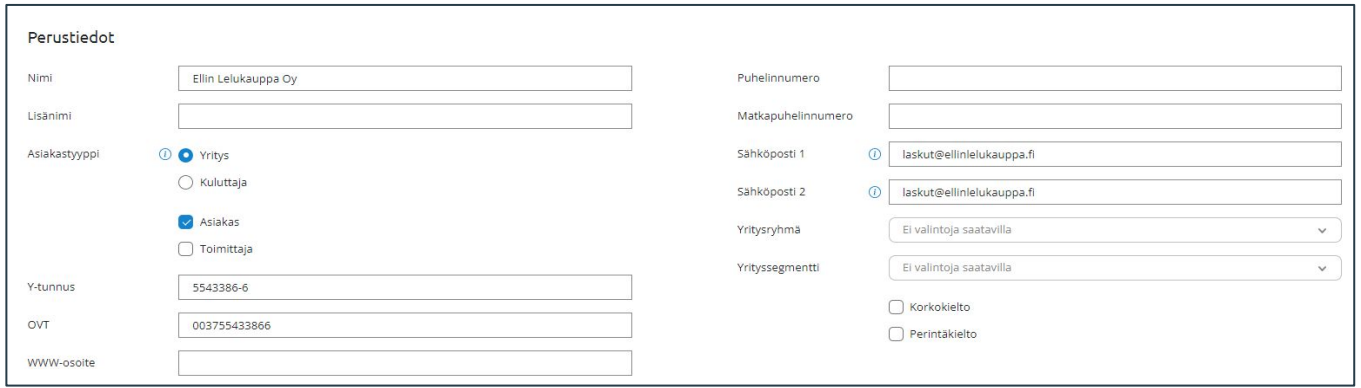

- Nimi -kenttään asiakkaan nimi
- Yritys Kuluttaja valinnat
	- PDF laskurivien yhteensä summat verottomana yritykselle ja verollisena kuluttajalle
- Asiakas / Toimittaja
	- helpotetaan yrityksen hakua yritysrekisteristä
- Mikäli asiakkaan laskutustapa on verkkolasku, on y-tunnus pakollinen tieto
- Sähköposti1, Verkkolasku reititys
- Sähköposti2, Sähköposti reititys
- Yritysryhmä ja- segmentti (ylläpidetään sovellusikkunassa)

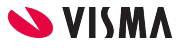

#### Asiakkaan osoitteet

- Osoitetiedot ovat pakollisia
- Samalla asiakkaalla voi olla useampia

#### osoitetyyppejä

- o Postiosoite
- Käyntiosoite
- o Laskutusosoite
- o Toimitusosoite
- Pääosoite on määritettävä

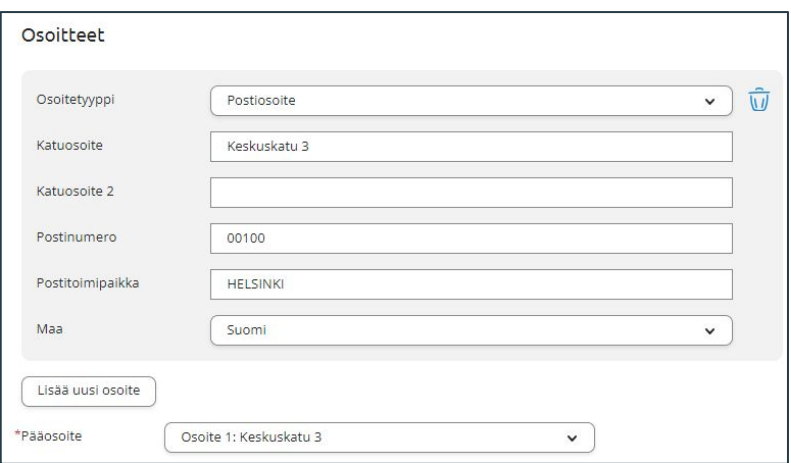

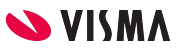

## Asiakkaan myyntitiedot

- Määritellään, jos poikkeaa yrityksen oletuksista
	- asiakkaan oletustiliöintiryhmä
	- asiakkaan maksuehto
	- myyntilaskun välitystapa asiakkaalle
	- asiakkaan toimitustapa, toimitusehto, valuutta
	- asiakkaan kieli
	- asiakkaan kustannuspaikka / seurantakohde
- Yhteyshenkilö, asiakkaan yhteyshenkilön nimi
- Lisätiedot-kenttään informatiivista tietoa

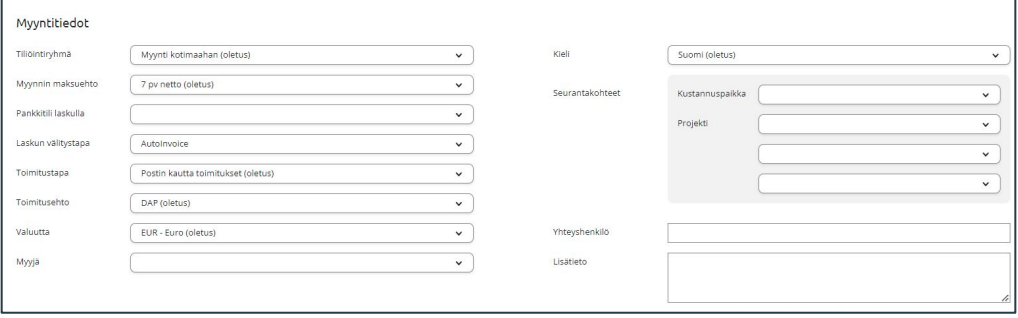

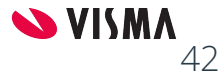

#### Asiakkaan verkkolaskutiedot

- Verkkolaskuosoite
- Välittäjän tunnus
- $\bullet$  Muissa kentissä  $\circledcirc$  kertoo, mihin kenttään verkkolaskulla tieto ohjautuu

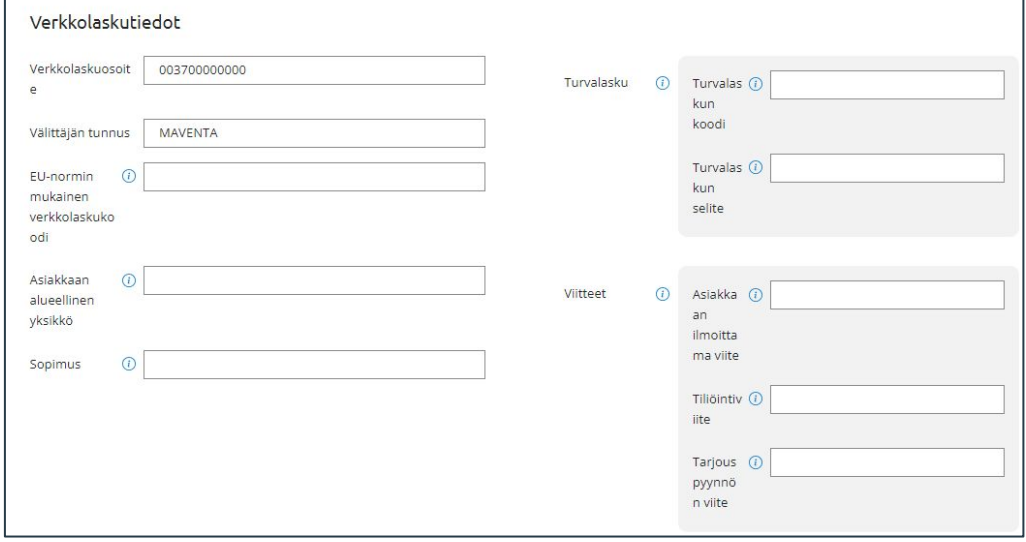

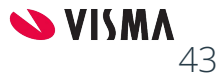

#### Asiakasrekisteri

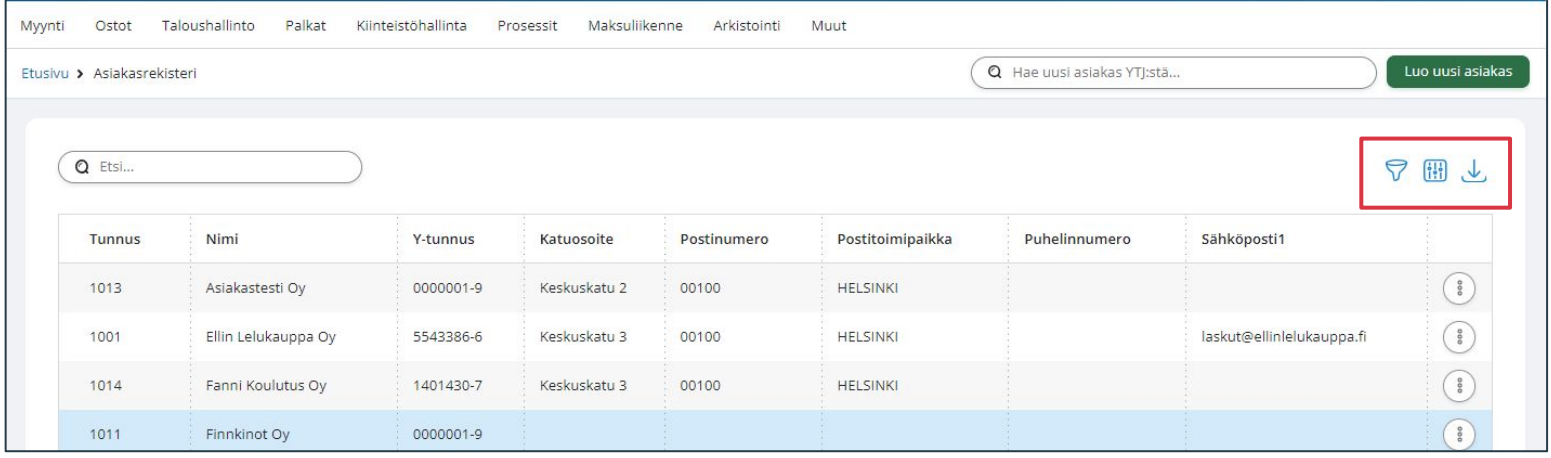

- Asiakasrekisteri näkymässä voidaan luoda uusi asiakas
- Suodata-painikkeella voidaan suodattaa pelkät asiakkaat tai toimittajat
- Näkyvät sarakkeet -painikkeella **uu** voidaan määritellä asiakaslistalla näkyvät sarakkeet
- Lataa-painikkeella $\boxed{\downarrow}$  voidaan viedä asiakaslistan tiedostoon (csv, xsls, txt, json)

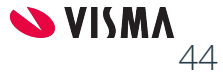

# Laskutus

Myynninhallinta

#### Laskutus

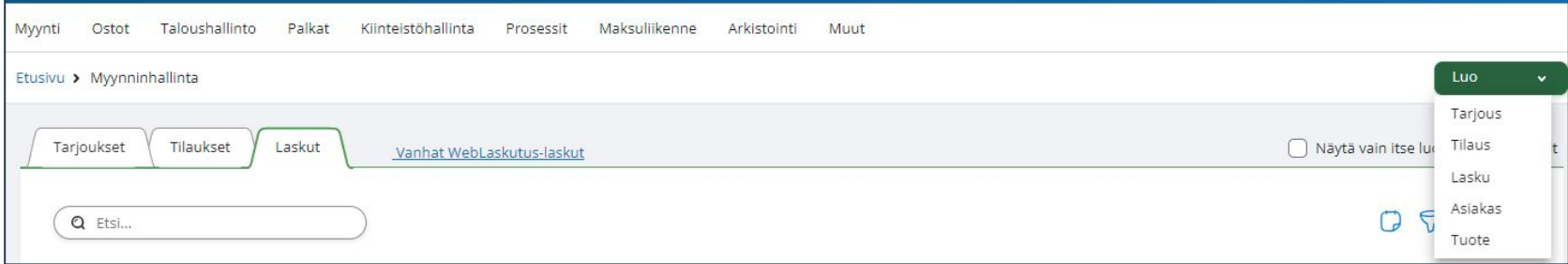

Myynninhallinnan aloitusnäkymästä voidaan luoda:

- Tarjous
- Tilaus
- Lasku
- Asiakas
- Tuote

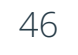

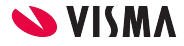

#### Uusi lasku - Asiakkaan valinta

Aloitetaan valitsemalla asiakas

- Syötetään vähintään kolme merkkiä, joko asiakkaan nimestä tai asiakasnumero
- Jos asiakasta ei ole vielä asiakasrekisteriin perustettu, voit luoda asiakkaan tässä yhteydessä

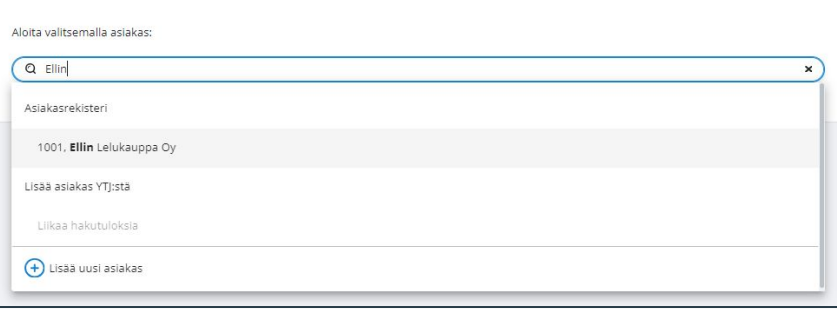

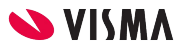

## Uusi lasku - Laskun yläosa

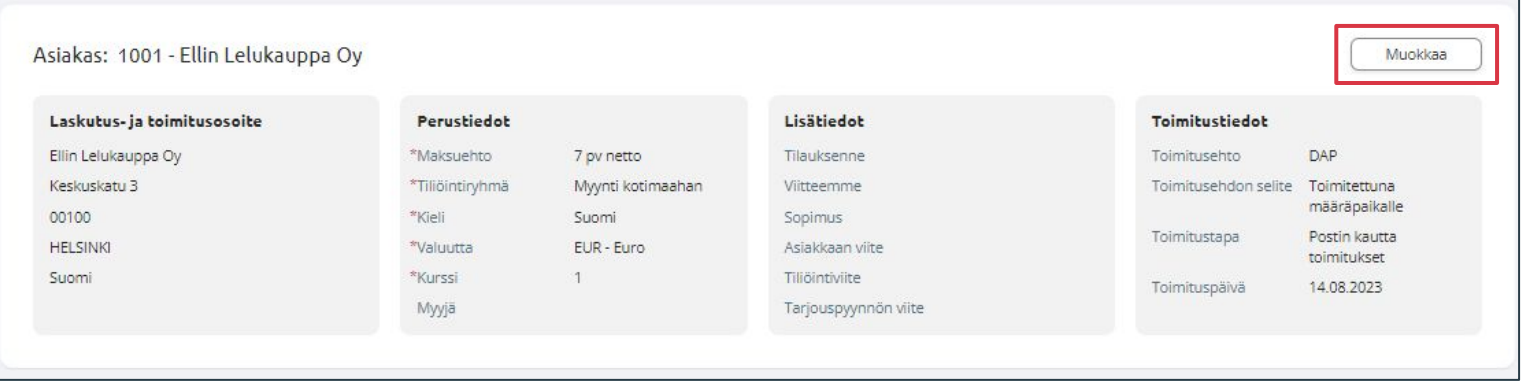

Laskun yläosan tietoja päästään muokkaamaan, kun napautetaan Muokkaa-painiketta

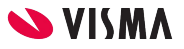

#### Laskun yläosa - Asiakastiedot

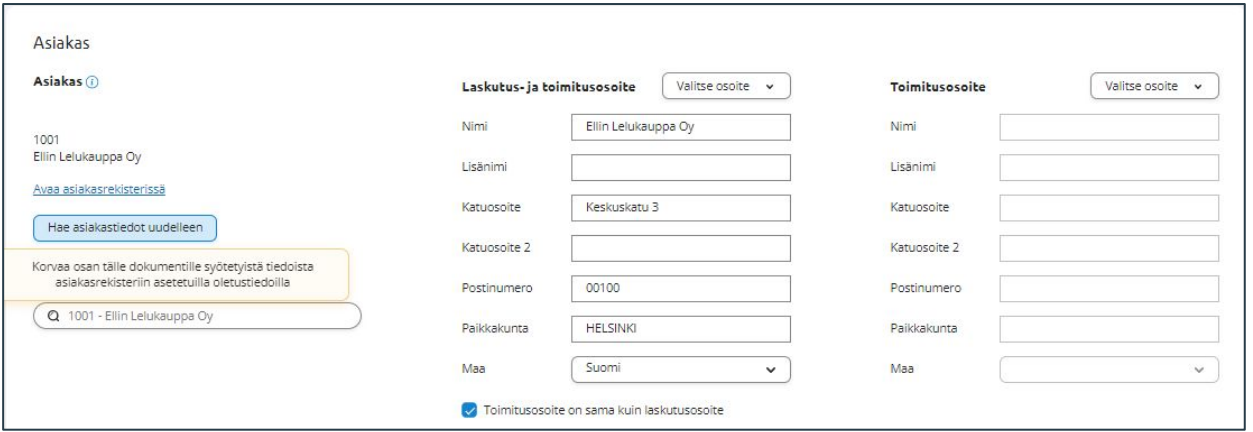

Voidaan

- hakea asiakastiedot uudelleen asiakaskortilta
- muokata asiakastietoja ja kirjoittaa esimerkiksi toimitusosoitteen käsin laskun yläosaan

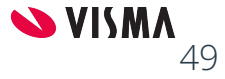

#### Laskun yläosa - Laskun tiedot

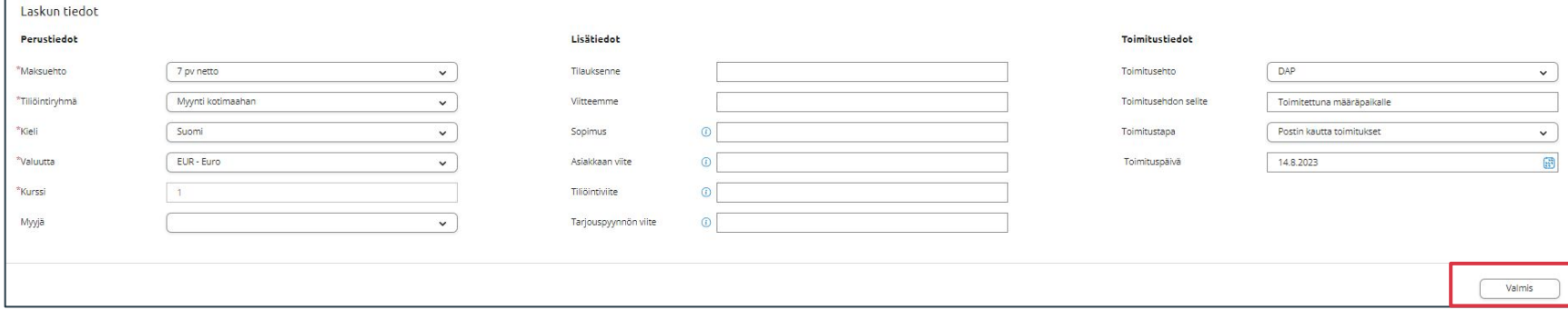

Voidaan

- vaihtaa laskulle maksuehto, tiliöintiryhmä, toimitusehto, toimitustapa ja -päivä
- Lisätä tietoa tilauksenne, viitteemme, sopimus, asiakkaan viite tiliöintiviite ja tarjouspyynnön viite kenttiin
- Valmis painikkeella muutokset tallentuvat ja laskun yläosa sulkeutuu

50

#### Laskurivin lisäys

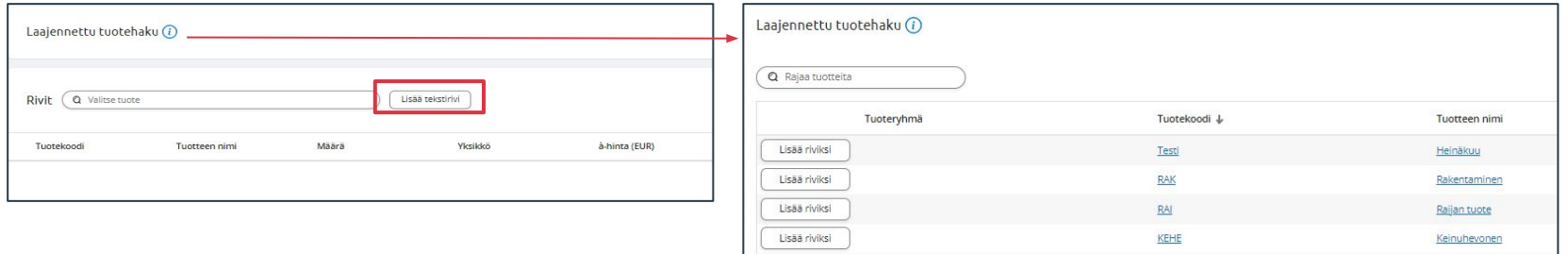

- Laajennettu tuotehaku avaa tuoteluettelon, josta voi lisätä tuotteen laskuriville
- Rivit tekstin vieressä olevaan kenttään voidaan kirjoittaa tuotekoodi tai tuotteen nimi ja valita tuote sitä kautta laskuriville
- Lisää tekstirivi painikkeella saadaan lisättyä laskulle tekstirivi

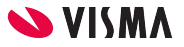

#### Laskurivin käsittely

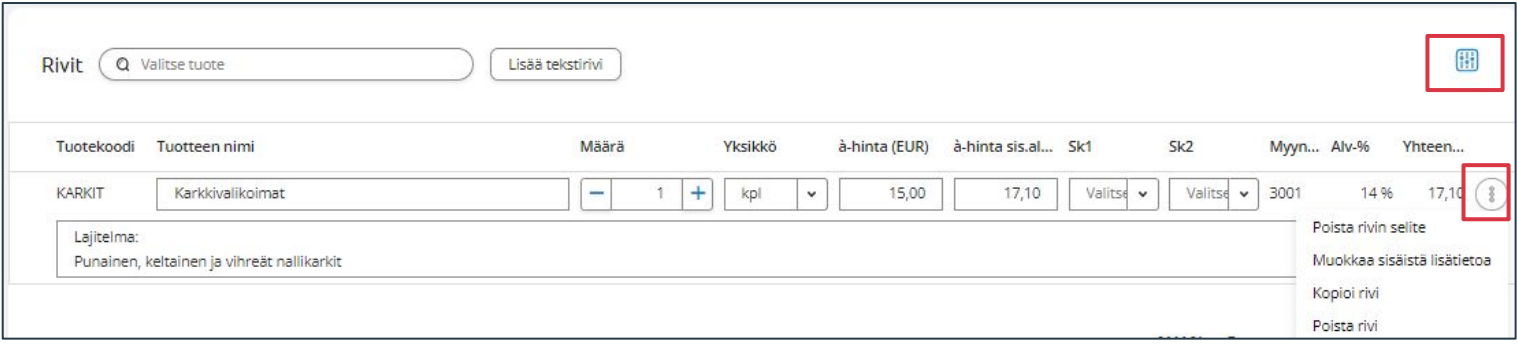

Painikkeella voidaan määrittää, mitkä sarakkeet laskurivillä on näkyvissä (田)

Painikkeella saadaan näkyviin rivin toiminnot:

- Poista rivin selite
- Muokkaa sisäistä lisätietoa
- **•** Kopioi rivi
- Poista rivi

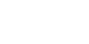

**SVISMA** 

#### Laskutus

#### Painikkeet:

- Esikatsele lasku
- Tallenna
	- Tallenna lasku luonnos
- Poista, poistaa valitun laskun
- Laskuta, käynnistää laskutuksen
	- Voit vaihtaa laskun päivää, maksuehtoa ja välitystapaa
- Takaisin
	- Paluu takaisin laskulistaan

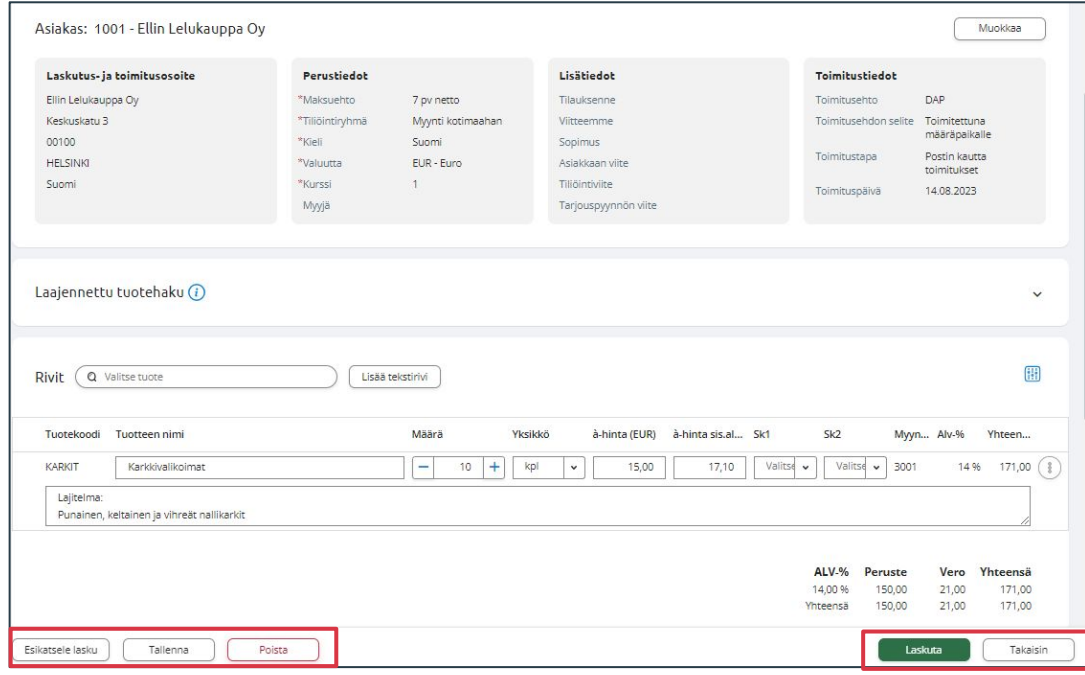

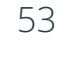

## Hyvityslasku

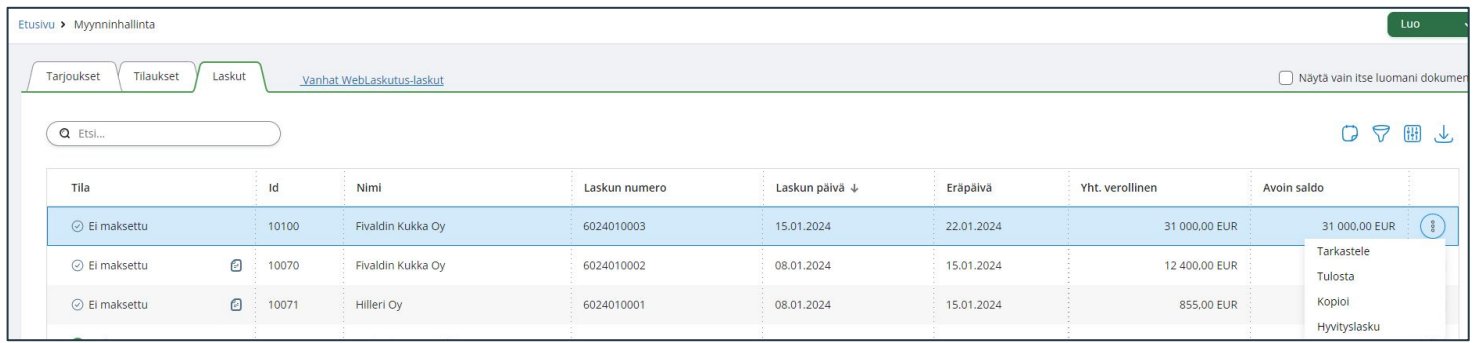

Myyntilaskusta voit tehdä hyvityslaskun napauttamalla laskurivin oikeassa reunassa olevaa - painiketta. Avautuvalta listalta valitse Hyvityslasku.

Hyvityslasku on muokattavissa, voit poistaa rivejä ja muokata rivillä olevaa määrää ja summaa.

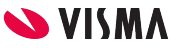

### Hyvityslasku

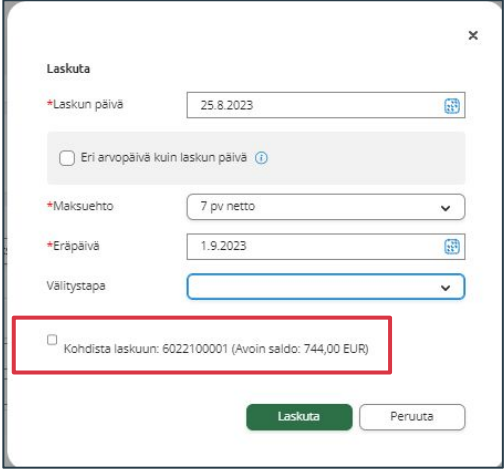

Kun veloituslaskusta on kopioitu hyvityslasku, niin se voidaan kohdistaa myyntilaskulle hyvityslaskua laskutettaessa.

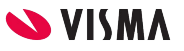

# Tilaus

#### Myynninhallinta

Tilaus tehdään samalla tavalla kuin myyntilasku.

- Laskutusvalmis, käytetään esimerkiksi kun tilauksen saa laskuttaa ja on vapaaehtoinen tieto.
- Painikkeet:
	- Tulosta:
		- Lähete
		- Tilausvahvistus
- Esikatselu lasku, esikatsellaan tilausvahvistusta tai lähetettä
- Tallenna
- Poista
- Luo lasku, yksittäinen tilaus laskutetaan

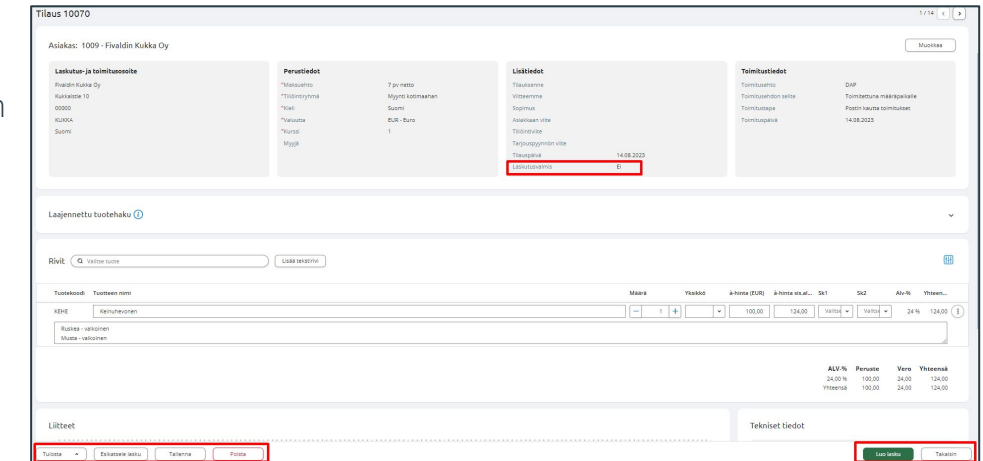

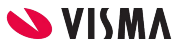

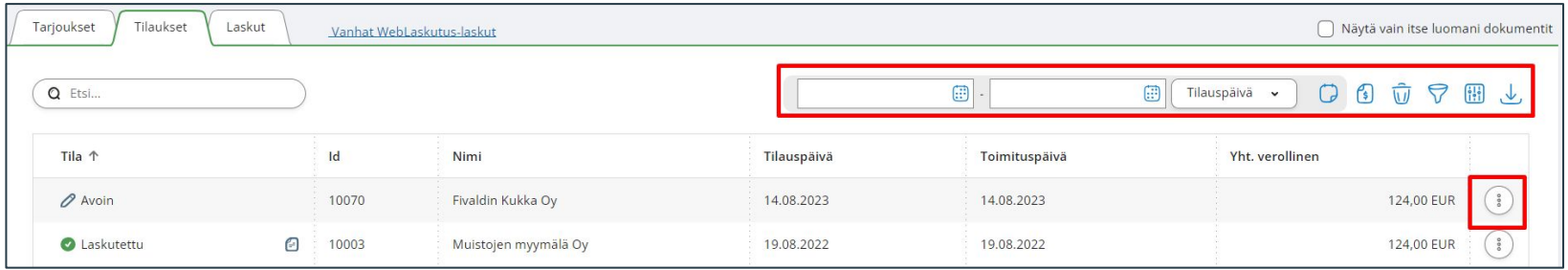

Toiminto -painikkeet:

- Kalenteri-kuvakkeesta avautuu päivämäärä-kentät, joihin määritellään haettavien tilauksien päivämäärä väli
- Tilausten laskutus -kuvakkeesta siirrytään massatulostukseen
- Roskakori-kuvakkeesta poistetaan valittuja tilauksia.
- Suodatin-kuvakkeesta eri tiloissa olevia tilauksia valittua näkymään
- Sarake-kuvakkeesta voidaan valita mitä sarakkeita välilehdellä näkyy
- Lataus-kuvakkeesta tilauksen lista mahdollista viedä Exceliin, csv, txt tai JSON

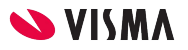

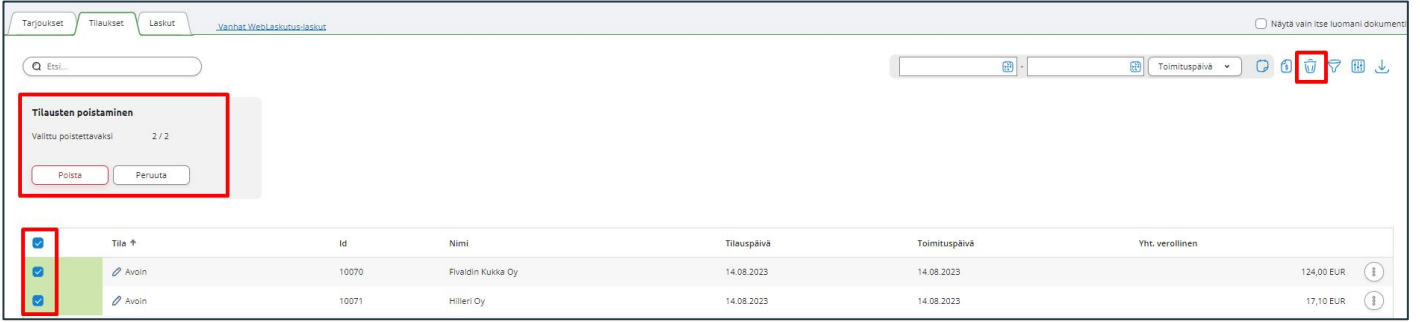

Tilauksia on mahdollista poistaa yksitellen taikka useampia avoimia tilauksia kerralla.

Roskakori-kuvakkeesta:

- Avautuu avoimet myyntitilaukset, joista valitaan poistettavat
- Poista-painikkeella käynnistetään poistaminen

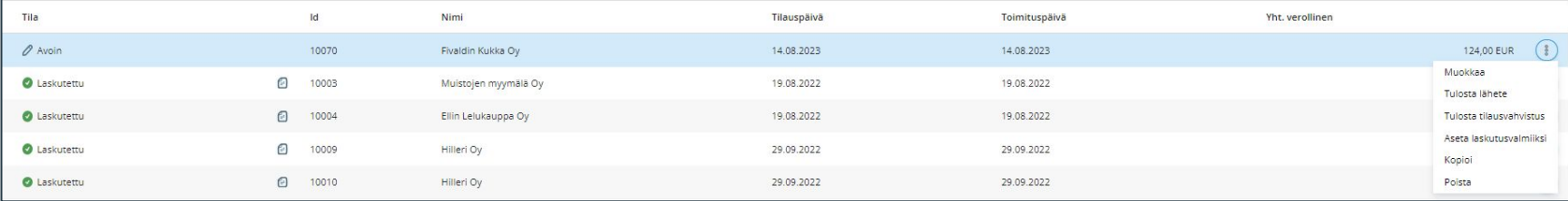

#### ● Tilauskohtaisesti Avointa tilausta mahdollista:

- o Muokata
- Tulostaa lähete
- Tulostaa tilausvahvistus
- Asettaa laskutusvalmiiksi
- Kopioida
- o Poistaa
- Tilauskohtaisesti Laskutettu tilausta mahdollista:
	- o Katsella
	- Kopioida

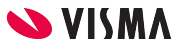

## Myynninhallinta - Massalaskutus

Myynninhallinnassa on mahdollista laskuttaa useampia myyntitilauksia yhdellä kertaa. Toiminto on mahdollinen ainoastaan Tilaukset-välilehdellä ja tukee vain Myynninhallinnalla tehtyjä tilauksia.

Myyntitilausten massalaskutus on mahdollista tilauksille joiden tila on **Avoin** tai **Laskutusvalmis**

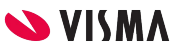

## Myynninhallinta - Massalaskutus

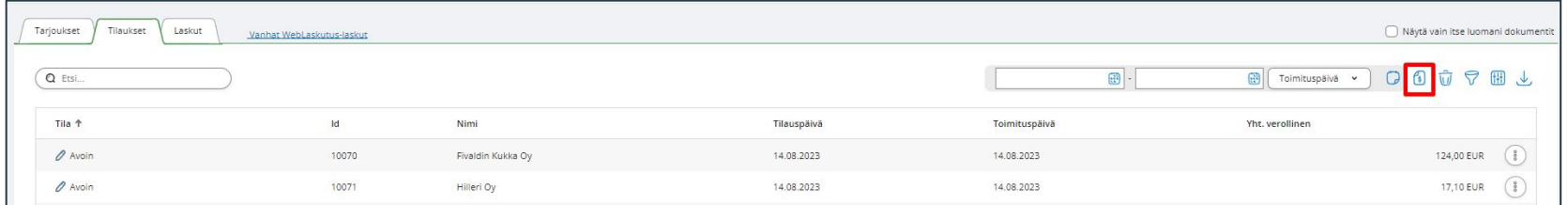

Tilaukset -välilehti ja napsauta Tilausten laskutus -painiketta.

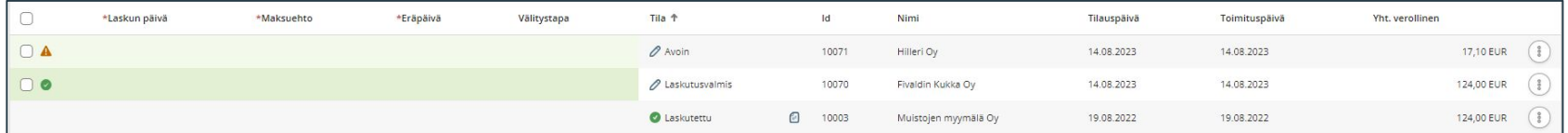

- Vasemman reunan valintasarakkeessa vihreällä ympyrällä merkitty tilaus on merkitty laskutusvalmiiksi
- Oranssilla kolmiolla merkitty tilaus ei ole asetettu laskutusvalmiiksi, vaan on Avoin tilassa.
	- Avoin-tilassa olevat tilaukset voidaan myös laskuttaa.
- Laskutetut rivit eivät ole valittavissa mukaan laskutukseen

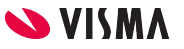

## Myynninhallinta - Massalaskutus

- Tilaukset valitaan laskutukseen vasemman reunan ylimmästä valintalaatikosta tai rivikohtaisesti
- Valittuna, kertoo kuinka monta tilausta valittu ja kuinka monta avointa/laskutusvalmista tilausta tilauskannassa on (esim. 4/10)
- Valituille tilauksille laskun päivä -kenttään voidaan antaa kaikille sama laskutuspäivämäärä
- Eri arvopäivä kuin laskun päivä, jolloin ohjelma tuo uuden sarakkeen Arvopäivä, johon ohjelma olettaa laskun päivä. Tätä voi laskukohtaisesti muuttaa
	- Arvopäivästä lasketaan maksuehdon mukaisesti eräpäivä
- Aloita laskutus -painikkeesta aloitetaan laskutus

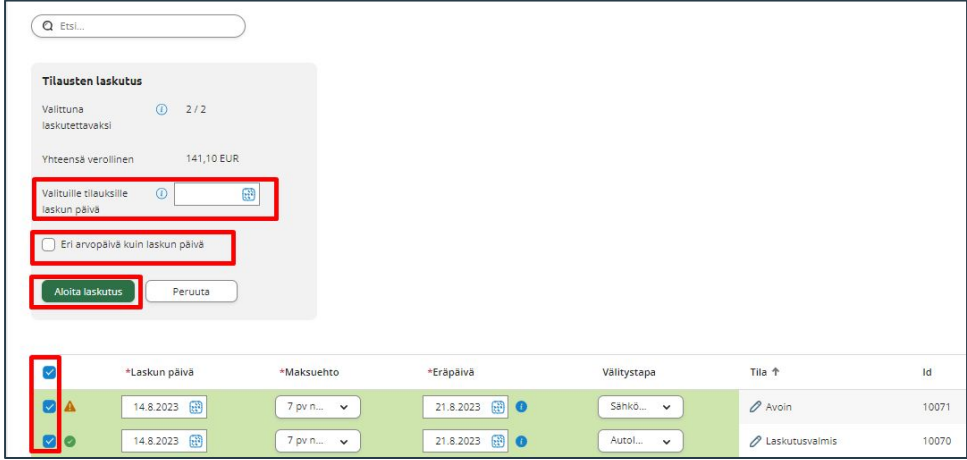

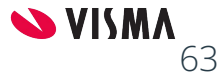

## Myyntilaskut

Kun myyntilasku on laskutettu, se näkyy kirjanpidossa.

Kirjanpidosta pääsee suoraan katsomaan laskua.

Laskun tiliöintiä ei kirjanpidossa voi muuttaa.

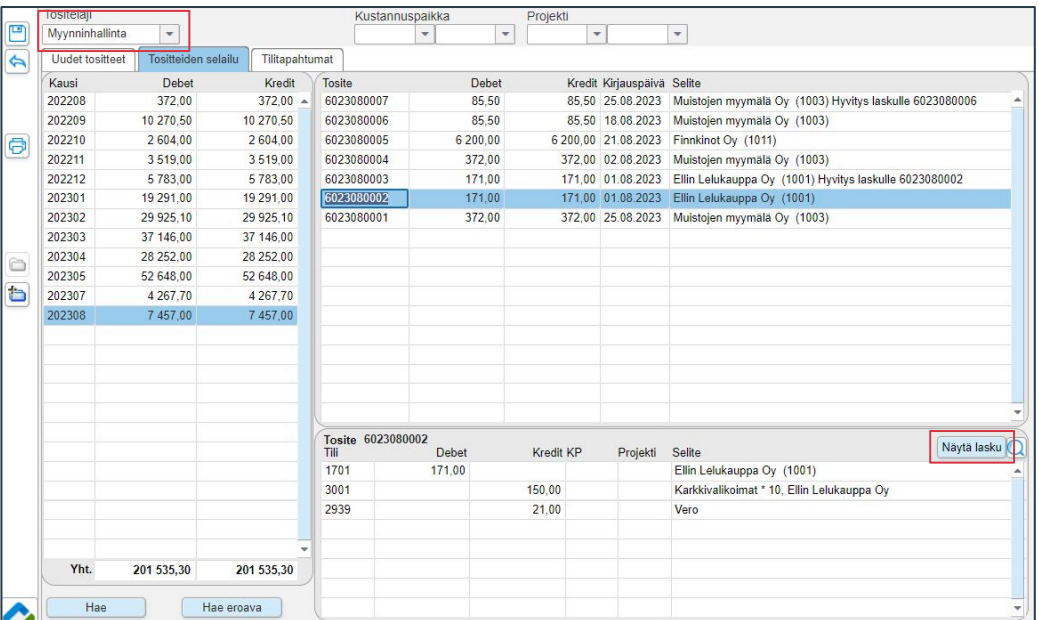

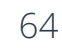

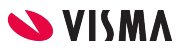

#### Yhteenveto

WEB puolella:

- Perustiedot
	- Yritystiedot
	- Pankkitilit
- Asetukset Yleinen
	- Toimitustavat
	- Toimitusehdot
	- Maksuehdot
	- Yksiköt
- Asetukset Myynti
	- Laskutus
	- Maksukehoitus (Myyntilaskulle viivästyskorko)

Sovellusikkunassa:

- Myynnin perusasetukset
	- Tilaukset
	- Asiakirjat
	- Myyjät
	- Laskujen tiliöinti
	- Laskujen välitystapa

WEB puolella:

- Verkkolaskupalvelu Maventa rekisteröinti
- Tuotteiden perustaminen
- Asiakkaiden perustaminen

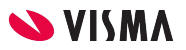

#### **Kiitos osallistumisesta!**

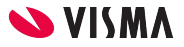

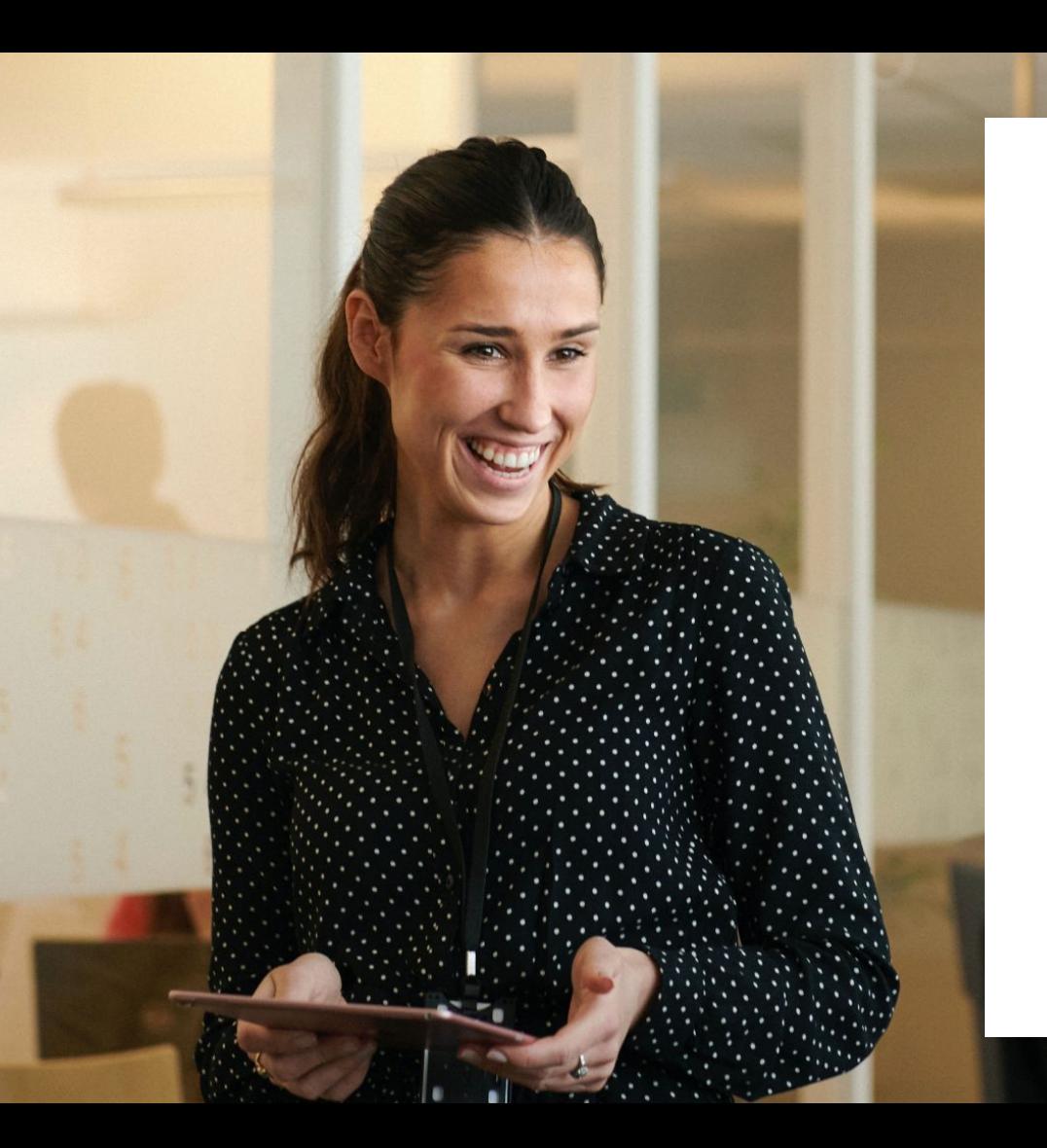

#### Entrepreneurial

#### Responsible

#### Dedicated

Inclusive

Make progress happen

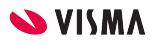